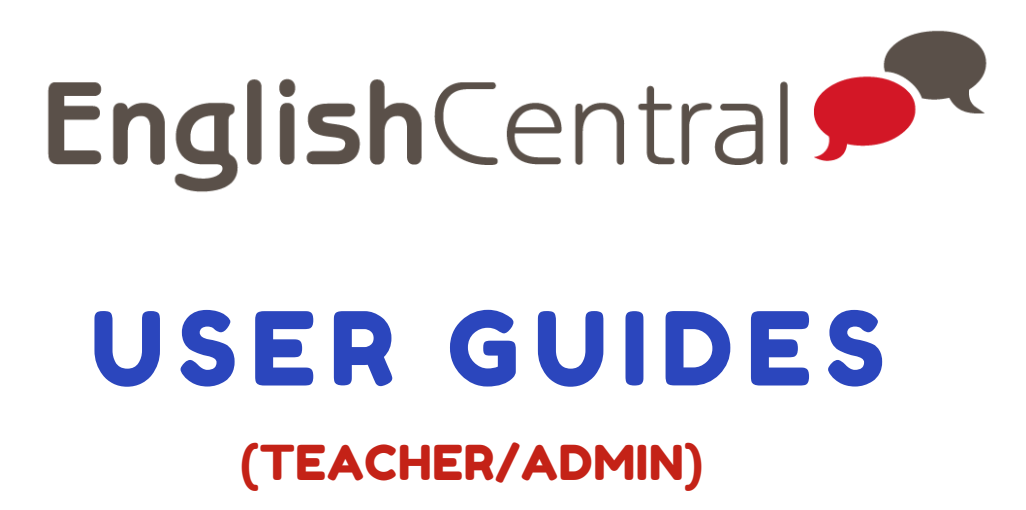

the most fun and effective way to improve your English online

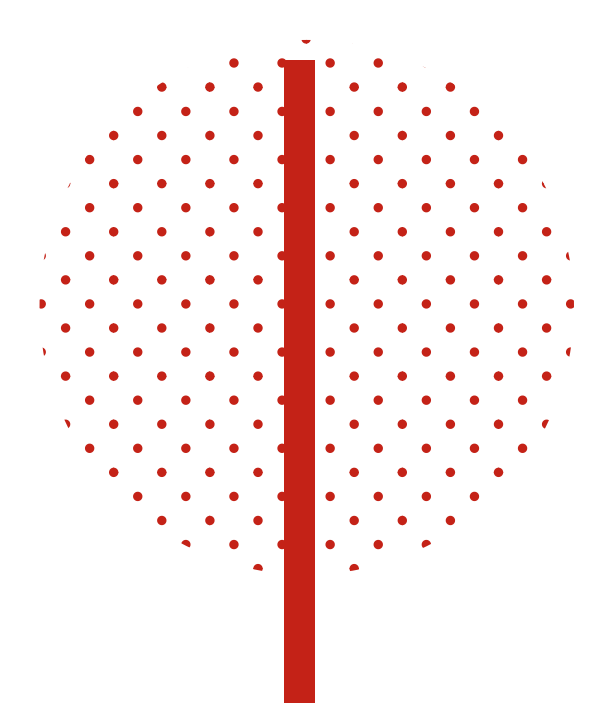

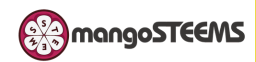

# LOG-IN (WEB-BASED)

# <u>เข้าไปที:</u>

• <https://www.englishcentral.com/browse/videos?from=>

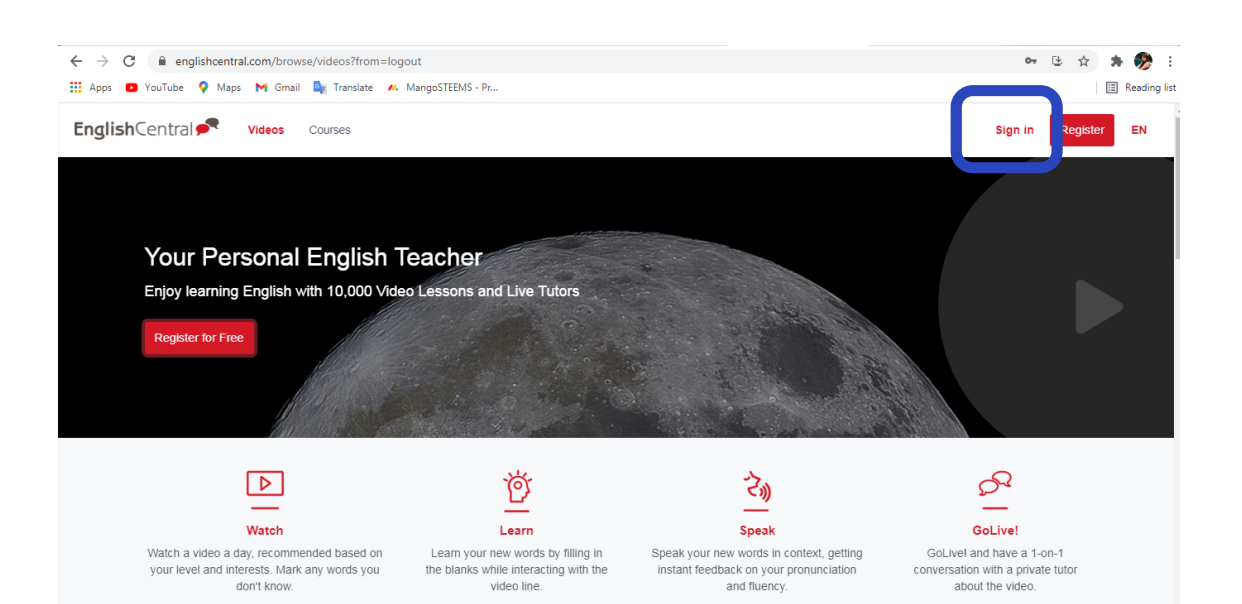

คลิกท ี "Sign in" มุมขวาบน

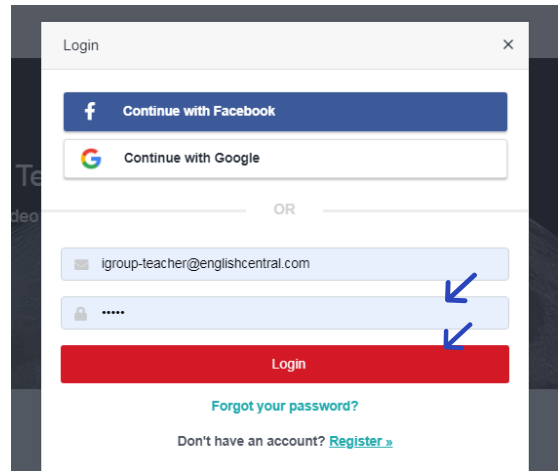

# ใส่ username & password ที่ได้ผู้ใช้ทำการสร้างไว้

**ในสว่ นของ ADMIN ไมท่ ํางานผ่าน APPLICATION: ENGLISH CENTRAL ได้ ต้องผ่านจากหน้า WEB BROWSER เท่านัน**

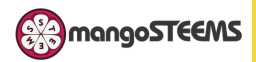

# LEARNING STEP

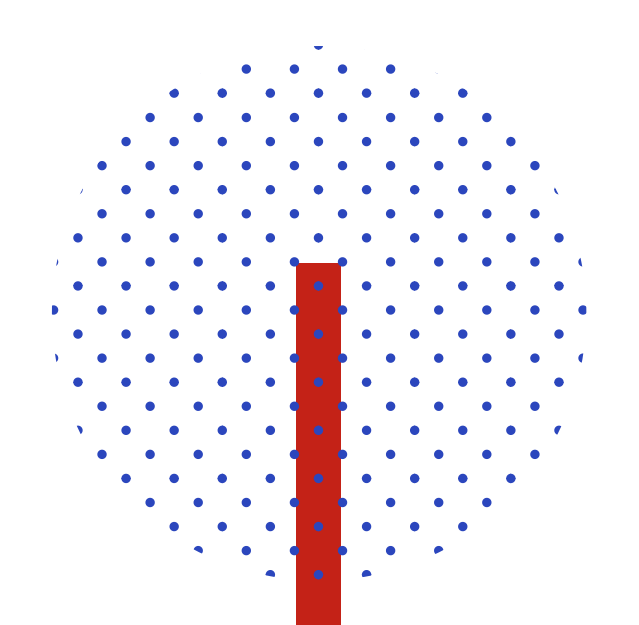

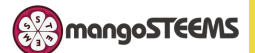

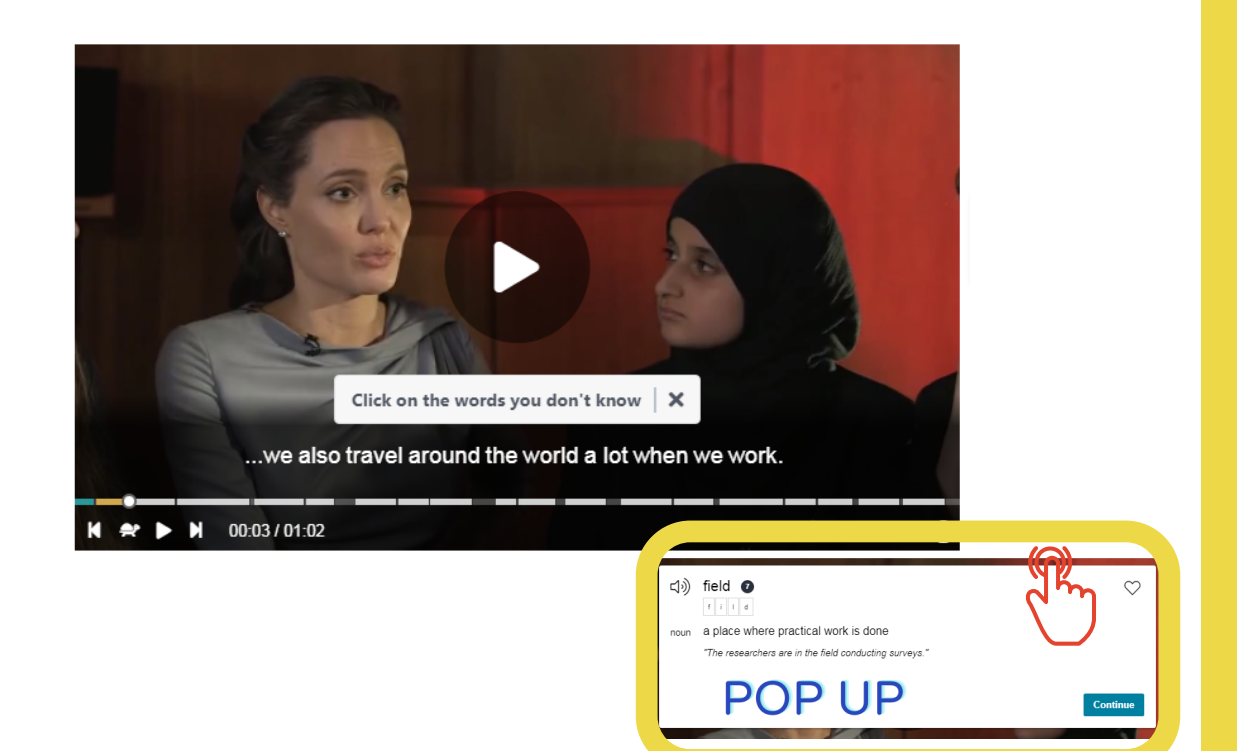

#### 1. WATCH  $\rightarrow$

ผู้เรียนเลือกวิดิโอที่ต้องการ ในขณะที่ดูจะมีซับที่เป็นภาษาอังกฤษข้างล่าง หากผู้เรียนไม่ทราบคำศัพท์คำไหน  $\overline{a}$  $\overline{a}$ สามารถคลิกที่คำศัพท์นัน หลังจากนันจะมีป๊อปอัพดิกชันเนรีขึนมา โดยจะคำแปล,ประโยคตัวอย่างและผู้เรียน  $\overline{a}$ สามารถกดเพิอฟังการออกเสียงทิถูกติองได้ ี

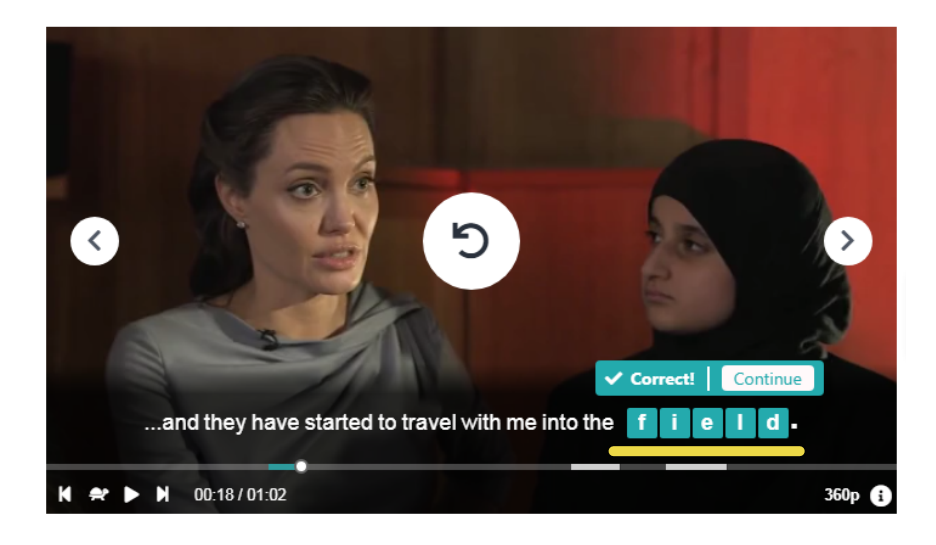

# 2. LEARN

หลังจากดูวิดิโอเสร็จผู้เรียนต้องพิมพ์คำสํพท์ในช่องว่อง โดยคำศัพท์ทีพิมพ์นันจะมาจากวิดิโอและคลิกที่คำ ี ศัพท์นั หากผู้เรียนไม่ได้คลิกที่คำศัพท์ใดๆเลย ทางโปรแกรมจะทำการลิตส์คำศัพท์ให้ผู้เรียน เพื่อที่จะทำใน ี ี ส่วนทดสอบตรงนิ

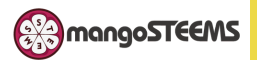

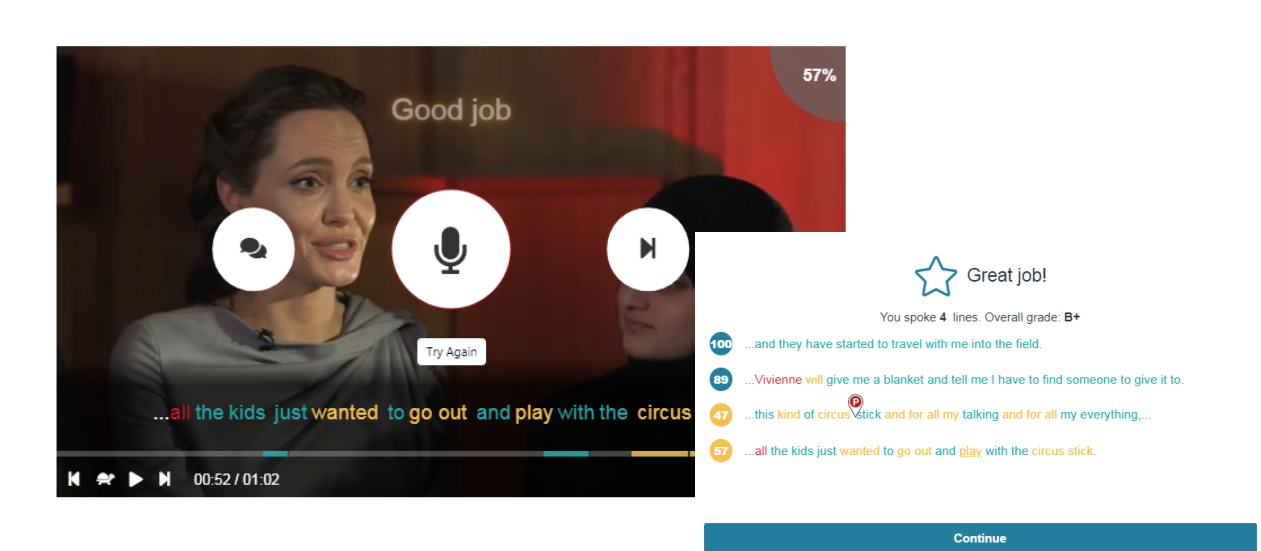

# 3. SPEAK  $\bigcirc$

ขันตอนสุดท้ายของการเรียนรู้ของวีดีโอคือ ฝึกการพูดโดยทางโปรแกรมจะมี **ENGLISH CENTRAL** ที่ชื่อ ว่า SPEECH RECOGNITION เพื่อตรวจจับความถูกต้องของผู้เรียน ทั้งเรื่องการออกเสียง การเว้นวรรค ประโยค ความเร็ว**/**ช้าในการพูด ฯลฯ โดยในตอนท้ายโปรแกรมจะสรุปประโยคที่ผู้เรียนได้ฝึกพูดไปและแสดง  $\overline{a}$ <u>ให้เห็นถึงข้อผิดพลาดที่เกิดขึ้น</u> ี

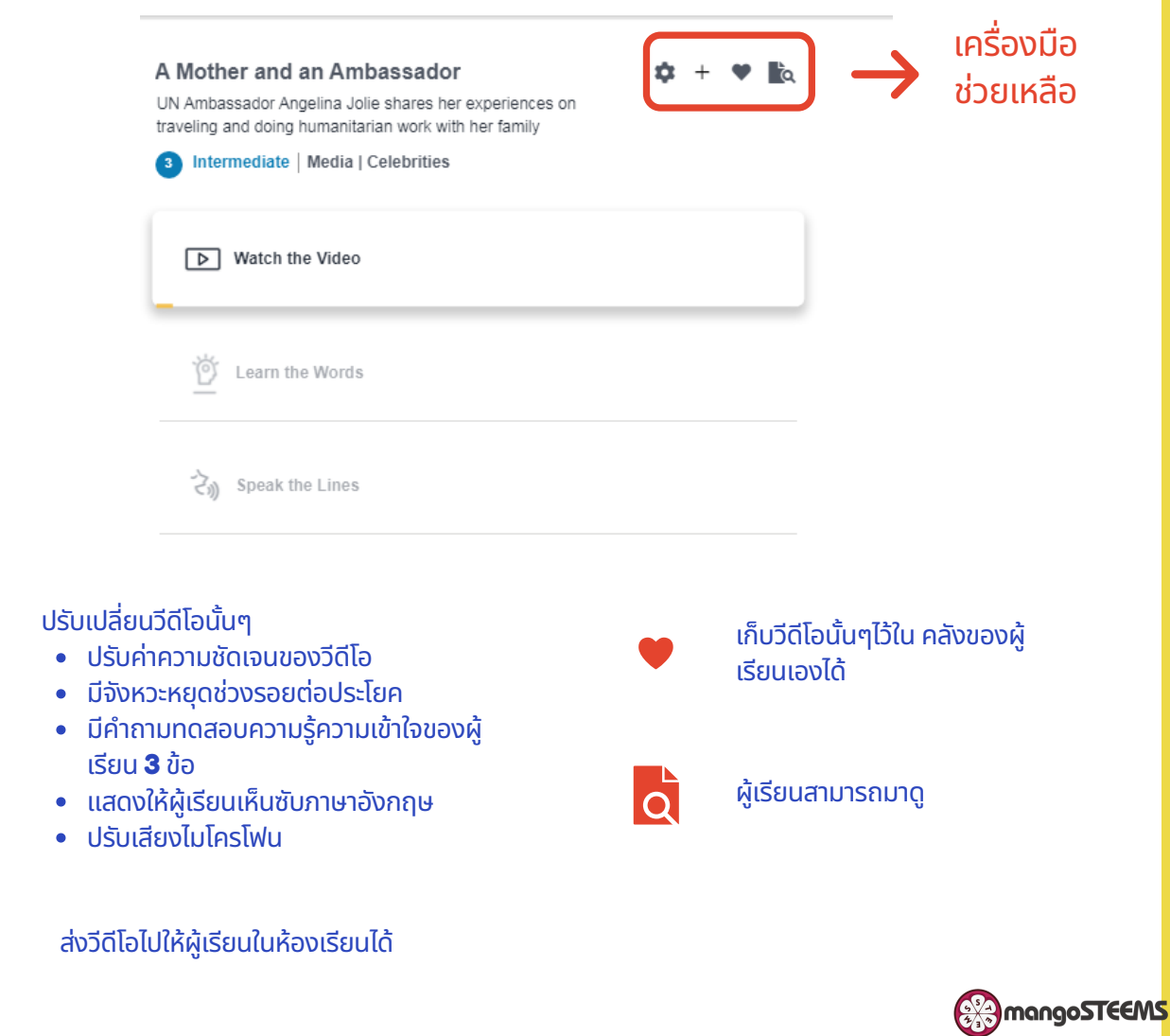

# **Admin Interface**

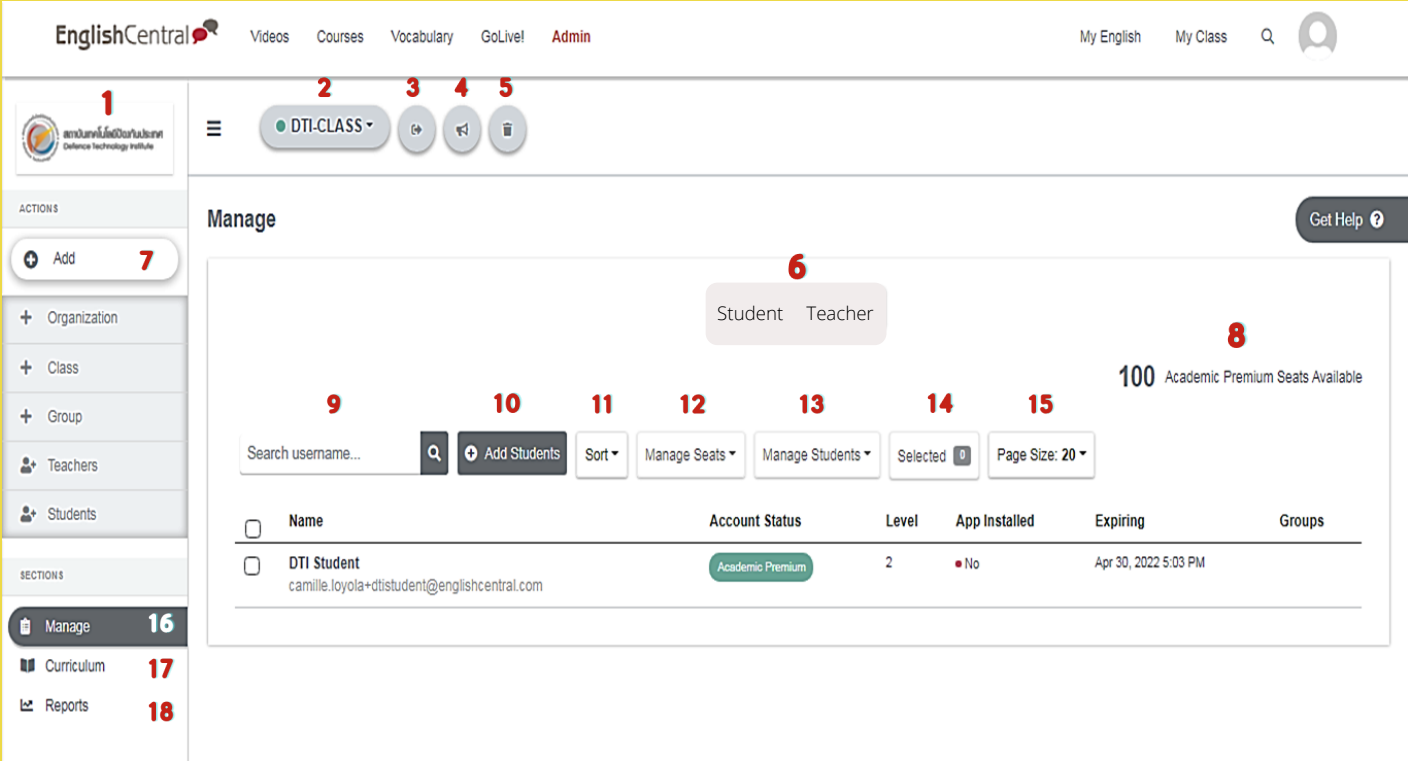

- ้ 1. <mark>ชื<sub>่</sub>อและโลโก้ของสถาบัน</mark>
- 2. ผุ้สอนสามารถเข้ามาเลือกห้องเรียนต่างๆที่ผู้สอนได้จัดสร้างไว้
- 3.**ปุ่มนีสามารถลิงค์ไปถึงหน้า** Class Goal
- 4.ช่องทางในการสร้างประกาศให้ผู้เรียนรับทราข่าวสารที่ผู้สอนประกาศ
- 5.**ลบห้องเรียน**
- 6. <mark>ปุ่มการเลือก</mark> "Student/ Teacher" ก่<mark>อนที่จะเลือกเพิ่มผู้สอนหรือผู้ใช้ ต้องมาเลือกในส่วนตรงนี้ก่อนว่าจะ</mark> ี ้ เพิ่มเป็น นักเรียน หรือ อาจารย์
- 7.ช่องทางในการเพิ่มห้องเรียน, เพิ่มกลุ่มการเรียน, เพิ่มผู้สอน, เพิ่มนักเรียน
- $8$ .บอกจำนวนของผู้ใช้ที่ทางสถาบันตกลงซื้อไว้ จำนวนจะลดลงเมื่อมีนักเรียนลงทะเบียนการใช้งาน $\,$
- $9$ .ช่องทางการค้นหานักเรียนรายบุคคลโดยพิมพ์ชื่อของนักเรียนคนนันเข้าไป $\,$
- 10.อีกช่องทางของการเพิ่มนักเรียนและอาจารย์ (การจะเพิ่มอาจารย์หรือนักเรียน จำเป็นต้องไปคลิกเลือกใน ้ส่วนของข้อ6ก่อนการเพิ่ม)
- 11.การจัดเรียงรายชื่อหน้าเพจของนักเรียนและอาจารย์ โดยสามารถเลือกจากตัวอักษรขึ้นต้นของอีเมล์ผู้เรียน หรอืสถานะของผเู้รยีน
- 12.<mark>สามารถจัดการลบนักเรียนในห้องเรียนได้</mark>
- 13.สามารถเพิ่มและลบ จำนวนผู้ใช้ออกจากกลุ่มการเรียน, ห้องเรียน, สถาบัน
- 14. เมื่อเราคลิกเลือกรายชื่อนักเรียน หากผู้ใช้คลิกที่ช่องนี้จะโชว์รายชื่อที่เราได้คลิกเลือกไว้โดยที่ผู้ใช้ไม่จำเป็น ี ต้องไปเลือนไล่ดอู ีกที
- 15. ผู้สอนสามารถเลือกจำนวนของนักเรียนในหนึ่งหน้านี้ได้จากช่องทางนี
- 16.เป็นหน้าของห้องเรียนห้องนันๆทีเราได้ไว้ และสามารถจัดการเพิ่ม ลบ ย้ายนักเรียนได้จากช่องทางนี (ตัวอยา่ งในภาพด้านบน)
- 17.ผู้สอนสามารถมาตั้งค่า Class Goal ที<sub>่</sub>เป็นตัวกำหนดให้นักเรียนทำกีวีดีโอต่อ อาทิตย์/ เดือน ขั้นตำ ที<sub>่</sub>ช่อง ทางน
- 18.ผู้สอนสามารถดึงผลการเรียนนักเรียนได้จากช่องทางนี โดยผลการเรียนนีสามารถดาวโหลดออกมาเป็นไฟล์ CSV ได้ด้วย

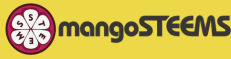

# CURRICULUM

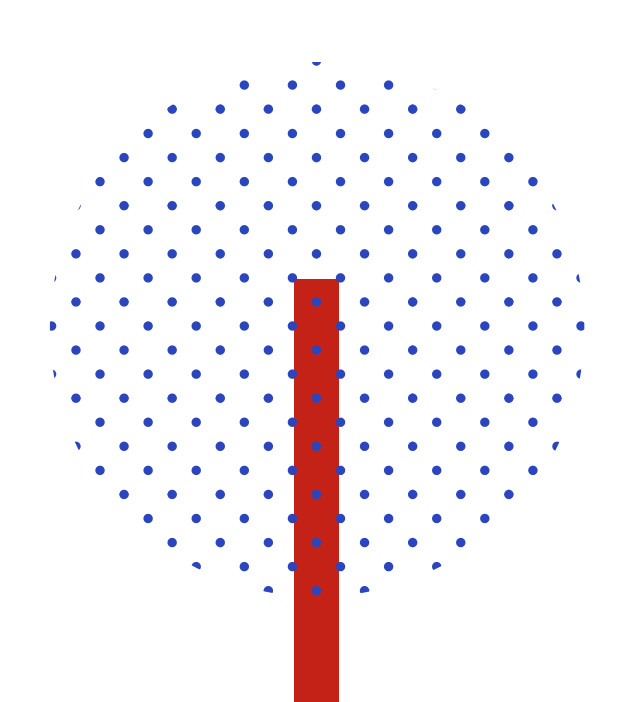

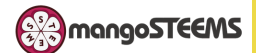

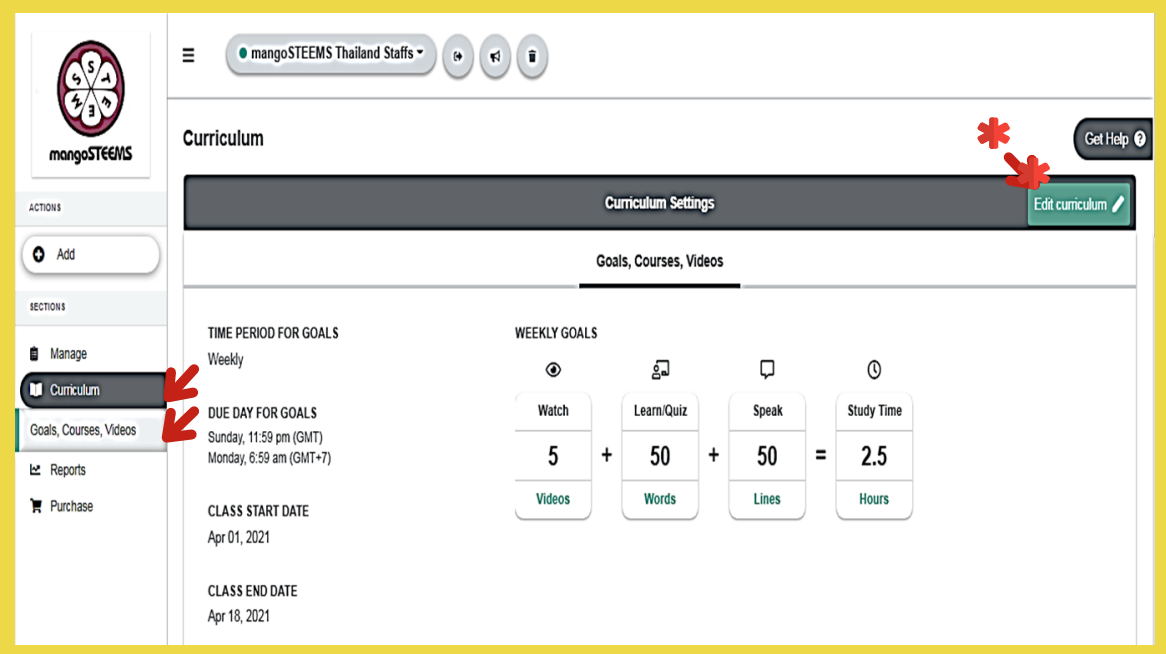

**Class Goal Progress** เป็นกิจกรรมที่สร้างแรงกระตุ้นให้ผู้เรียนเกิดการเรียนรู้อย่างต่อเนื่อง ี เนิองจากผู้เรียนจะติองทำวิดิโอและแบบฝึกหัดต่างๆใหิครบตามทิกำหนดในทุกๆอาทิตย์หริอทุกๆ ้เดือน โดยผู้สอนหรือ $\emph{admin}$  จะเป็นผู้ตั้งหรือกำหนดจำนวนวีดีโอในแต่ละรอบ โดยผู้สอนสามารถแอด วิดิโอใหิผูิเริยนทำไดิจากตรงส่วนนิ ทางโปรแกรมได้แบ่งวิดิโอทิผู้ส่วนจะมอบหมายออกให้ห้องเรียน ี

เป็น2ส่วน: Class Courses & Class Videos

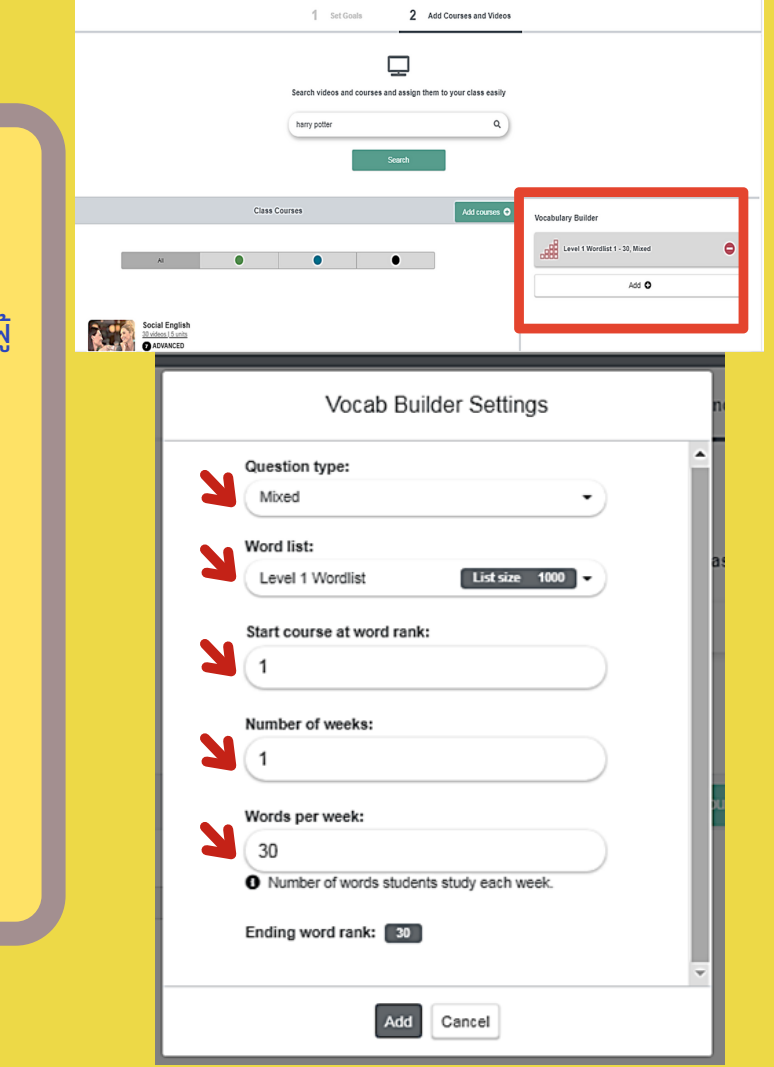

**examangoSTEEMS** 

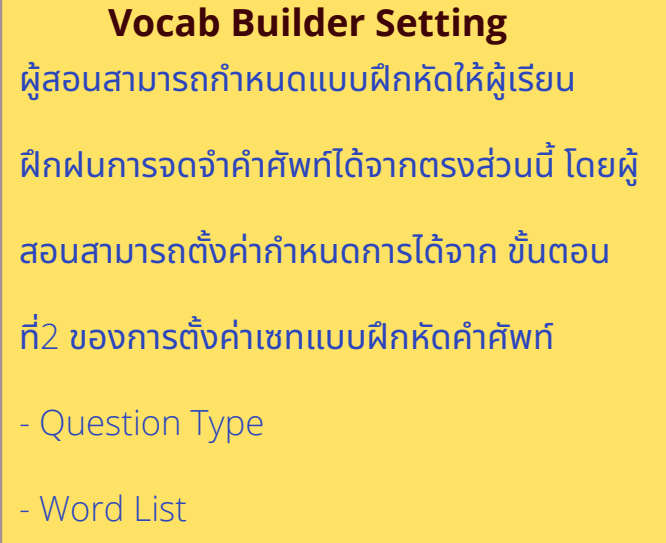

- Start Course at work
- Number of week

# **วธีกี ําหนด Class Goals**

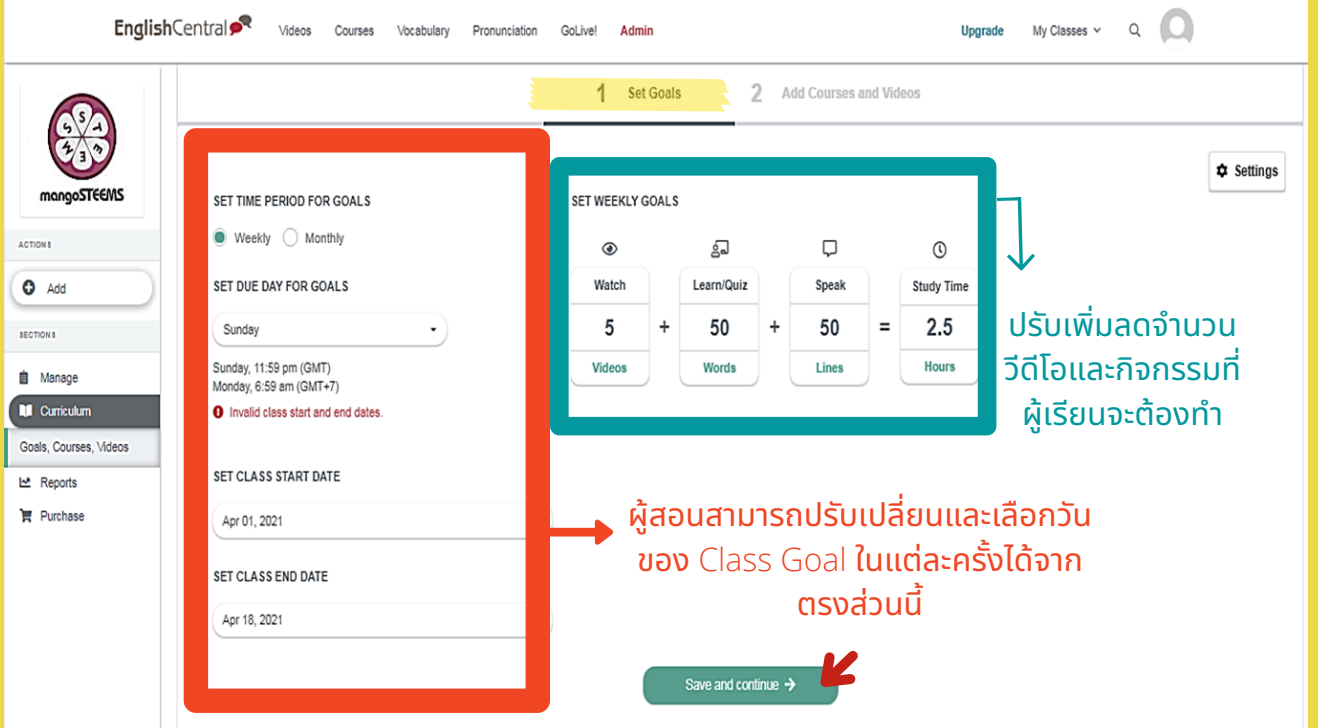

- 1.**คลิก** "Edit Curriculum"
- ี่ 2. เลือกว่าจะตั้งให้เป้าในส่ว $\rm o$ นีเป็นแบบ "รายอาทิตย์ หรือ รายเดือน"
- 3.ผู้สอนสามารถเลือกวันระยะเวลาที่ต้องการจะเริ่มและต้องการจะสินสุดวันไหนได้ โดยคลิกเลือกวัน ี
- 4.ผู้ใช้สามารคลิกปรับเปลียน Watch/ Learn/ Speak ตามจำนวนที่ต้องโดยคลิกที่ช่องตัวเลขได้เลย
- 5. **คลิก** "Save & Continue"
- 6.ผู้สอนสามารคลิกเลือก Class Courses & Class Videos ให้ผู้เรียนในห้องเรียนได้จากตรงส่วนนี้ โดย การค้นหาชื่อวีดีโอหรือ Add Courses (วีดีโอทีได้ทำการค้นหาจะมีรายละเอียดให้ผู้สอนได้คลิกศึกษาก่อน ้ส่งมอบให้ชั้นเรียน

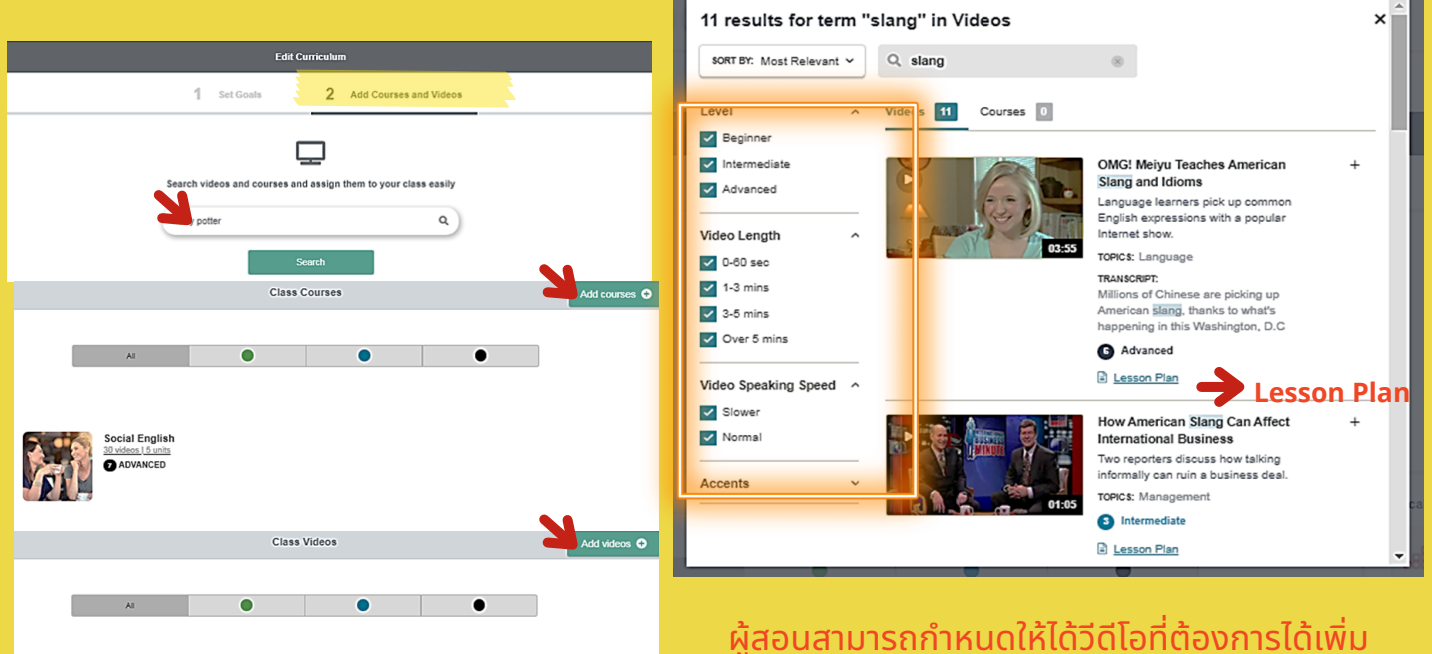

Love And Se

ผู้สอนสามารถกำหนดให้ได้วิดีโอทิต์องการได้เพิ่ม ้ เติมจากเลือกรายละเอียดเพิ่มเติมตามหัวข้อตาม ้แถบด้านซ้ายมือ

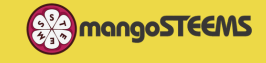

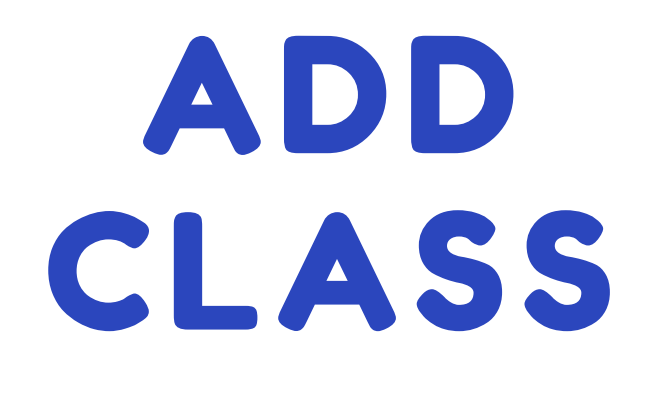

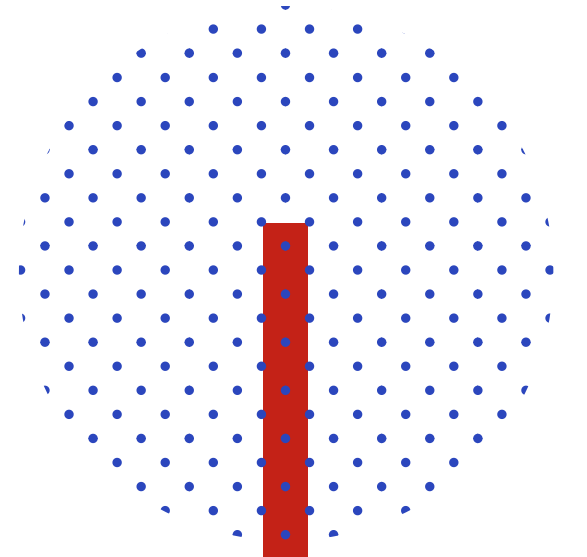

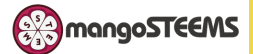

## **CREATE CLASS**

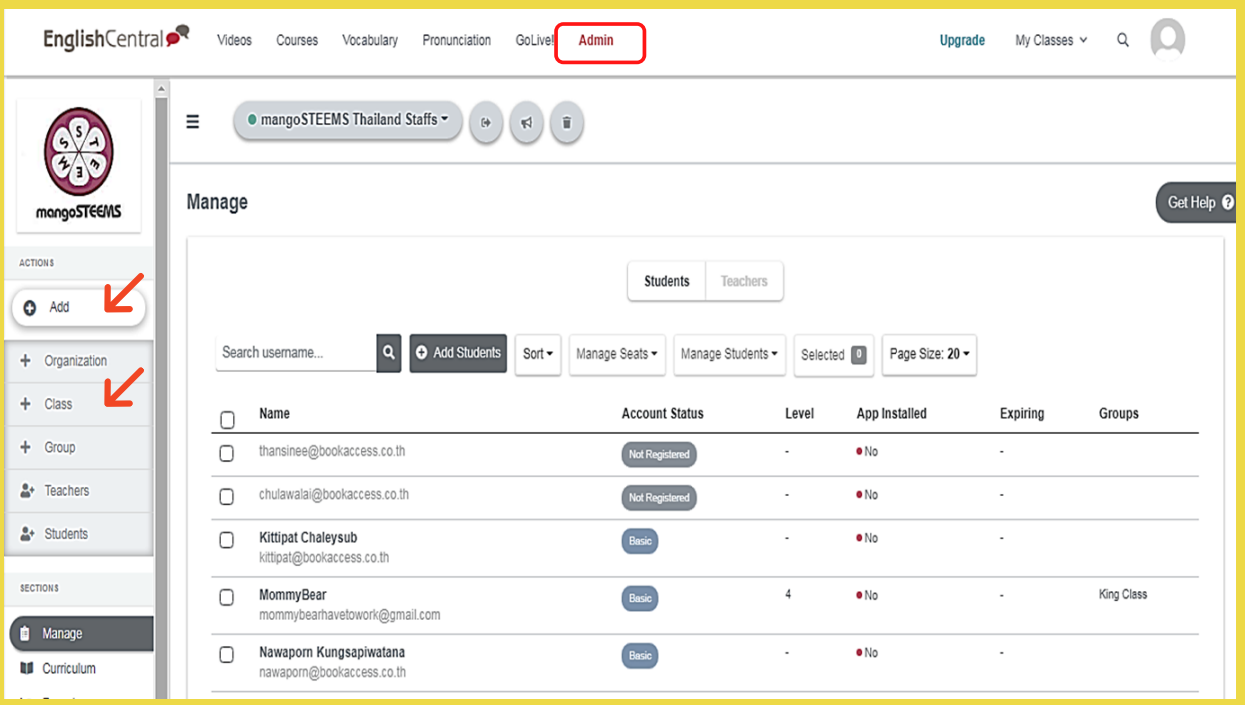

้ การสร้างห้องเรียนผู้สอนสามารสร้างห้องได้ตามจำนวนที่ต้องการ และผู้สอน ี สามารถส่งวิดิโอหริอคอร์สเริยนต่างๆใหิผู้เรียนเป็นกลุ่มหิองเรียนที่ตั้งไว้ได้ ี

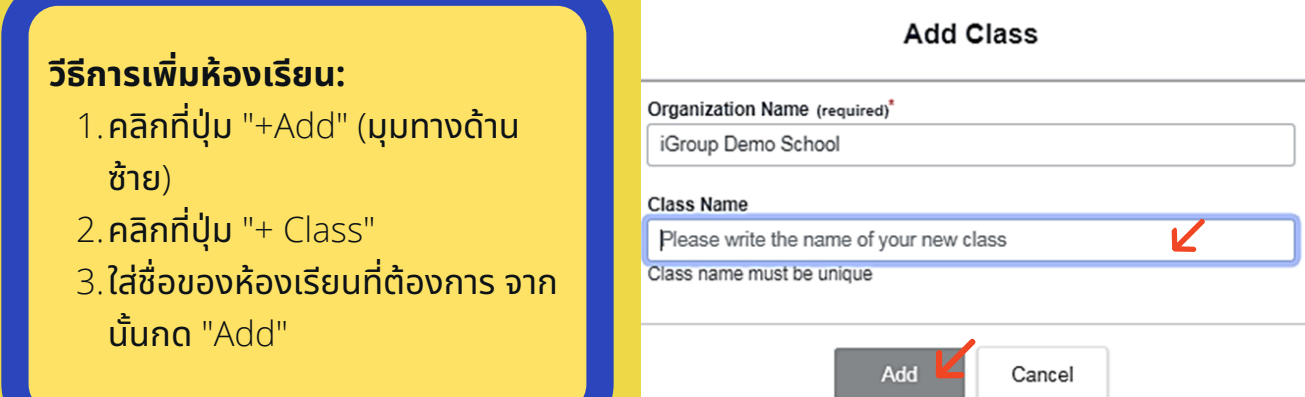

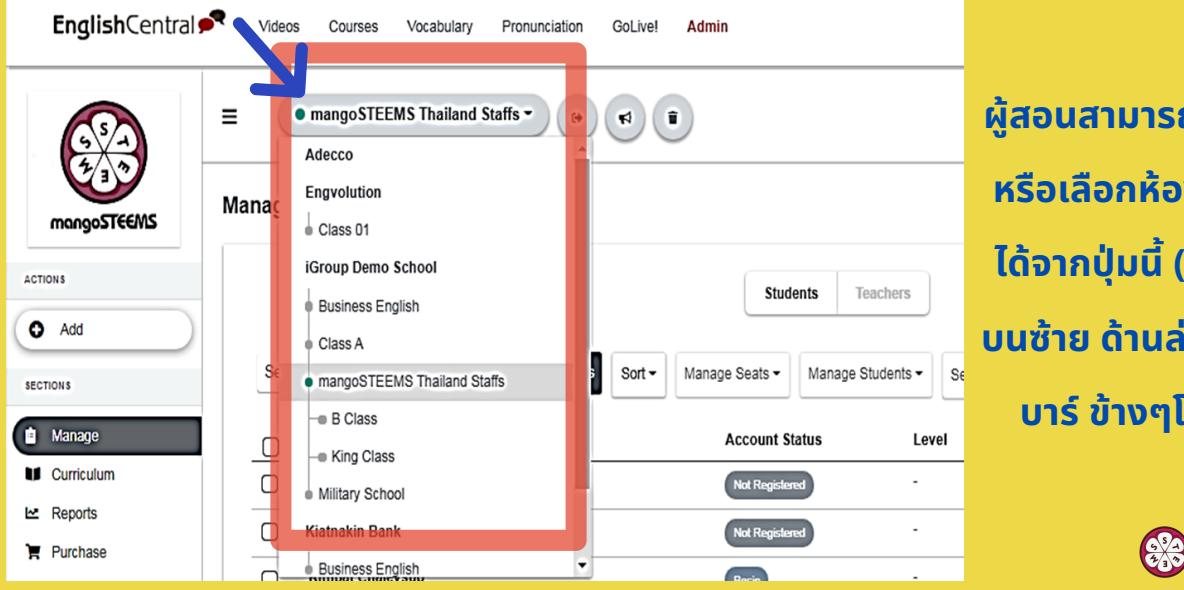

**ผสู้ อนสามารถคลิกดู หรอื เลือกห้องเรยีน ได้จากปุม น ี(ปุม มุม บนซา้ย ด้านล่างแถบ บาร์ขา้งๆโลโก้)**

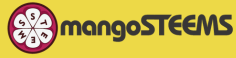

# CREATE GROUP (IN CLASS)

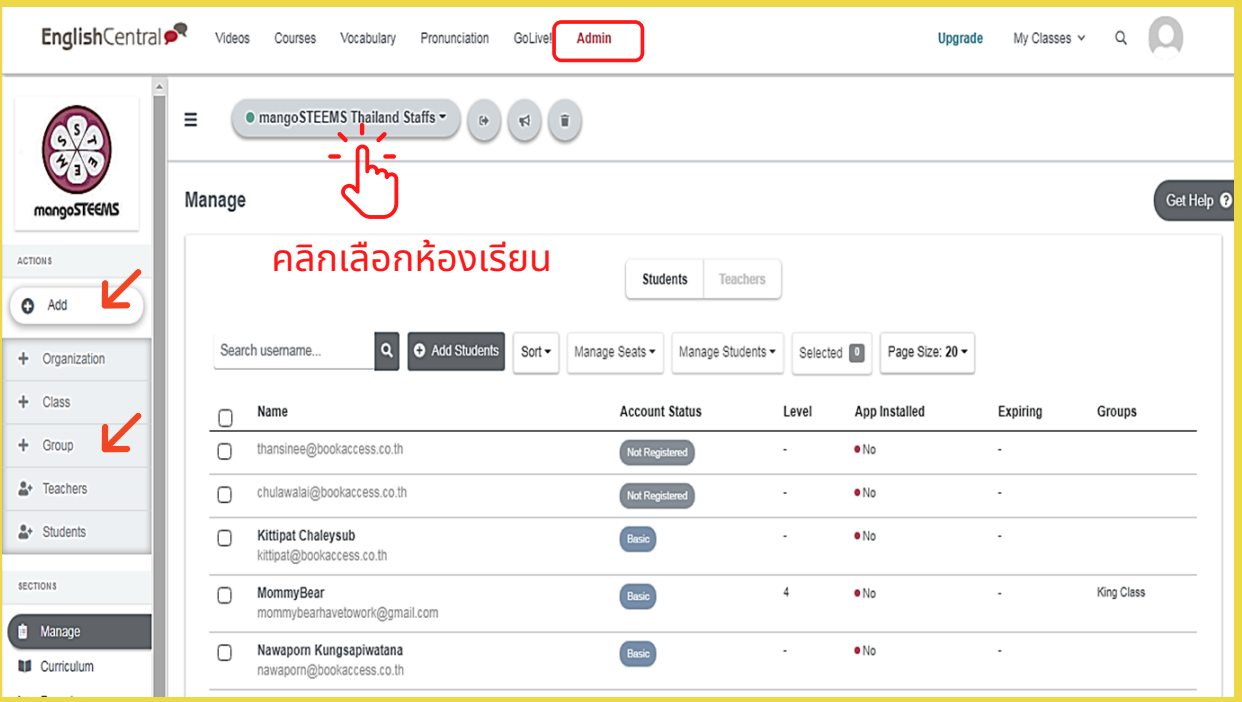

การสร้างกลุ่มคือผู้สอนสามารถจัดกลุ่มนักเรียนภายในห้องเรียนนั้นๆได้ตาม ี<br><mark>จำนวนทิติอง</mark>การ ี

## **วธีกี ารสรา้งกล่มุ นกั เรยีนใน ห้องเรยีน:**

- ้ 1. คลิกเลือกห้องเรียนที่ต้องการจะ ี สรา้งกล่มุ เรยีนก่อน
- 2.**คลิกที่ปุ่ม** "+Add" (<mark>มุมทางด้าน</mark> ซา้ย)
- 3.**คลิกที่ปุ่ม** "+ Group"
- $4$ .ใส่ชื่อของห้องเรียนที่ต้องการ จาก ี นั้นกด "Add"

# Group Name (required)\* Please write the name of your new group Group name must be unique \*Group name is required Add Cancel

**Add Group** 

หากผู้เรียนสร้างกลุ่มภายในห้องเรียนเสร็จ ้เรียบร้อยแล้ว ต้องการจะเพิ่มนักเรียนแต่ละคน เข้าสู่กลุ่มการเรียน

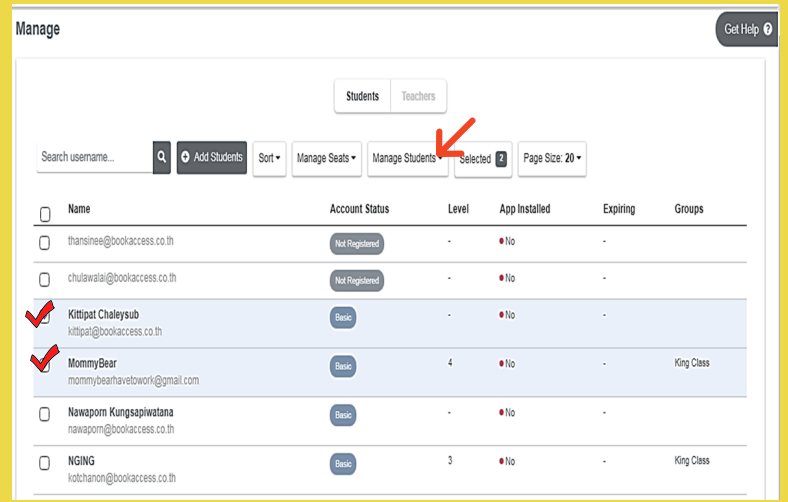

#### **เพมิ ผเู้รยีนลงกล่มุ ท สรา้ง: ี**

- 1.คลิกเลือกผู้เรียนที่ต้องการ ี
- 2.**คลิกที่ปุ่ม** "Manage Student" >> "Add to Group"
- 3.คลิกเลือกเข้ากลุ่มที่ต้องการ ี

้ผู้เรียนหนึ่งคนสามารถอยู่ได้ ้มากกว่า **1** กลุ่ม

**EXA** mangoSTEEMS

# **ADD STUDENT**

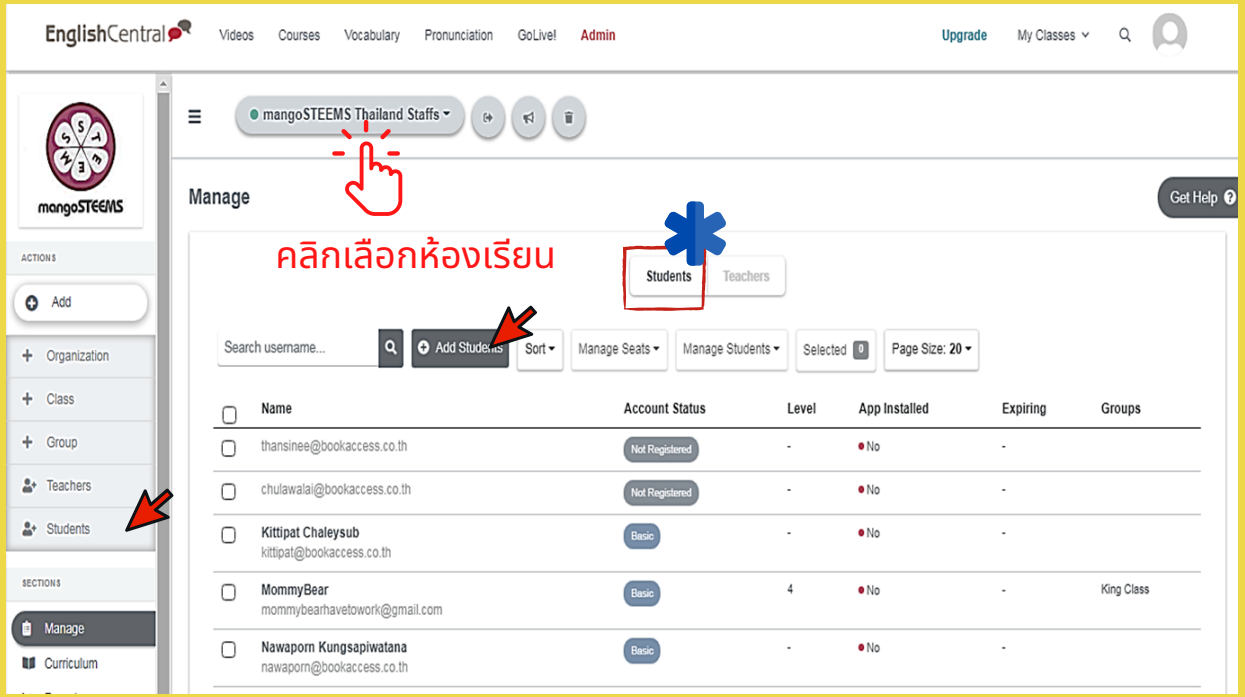

### **มวีธีกี ารเพมิ นกั เรยีนด้วยกันสองชอ่ งทาง:**

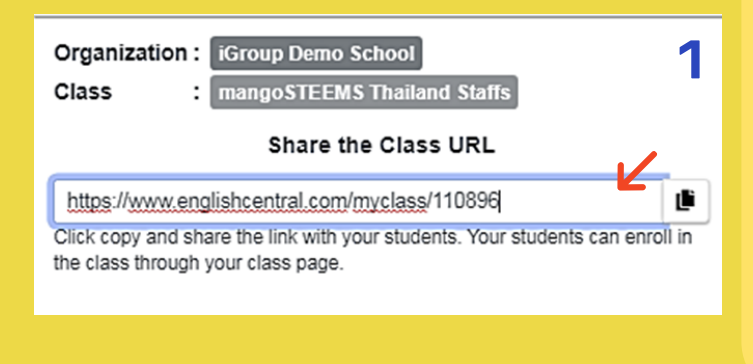

วิธีที1 ผู้สอนส่ง URL ในช่องสีเหลียมไป ให้กับนักเรียนช่องทางไหนก็ได้ เช่น LINE We Chat, What App หลังจากนักเรียน ้คลิกทิลิงค์ นักเรียนสามารถสร้างบัญชิผู้ ี ้ใช้ของตัวเอง และล๊อคอินเข้าใช้โปรแกรม ่ ได้เลย ผู้ใช้จะถูกจัดอยู่ในห้องเรียนทิผู้สอน ได้ไปนำURLมาส่งให้ผู้เรียนโดยอัตโนมัติ

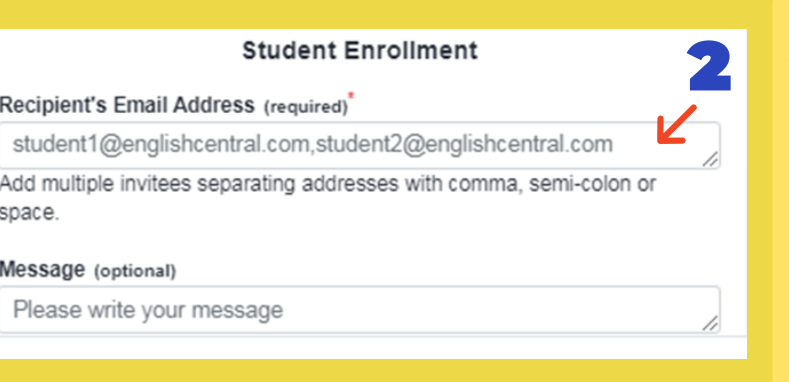

ีวีธีที่2 ผู้สอนพิมพ์อีเมล์ของผู้เรียนใส่ ไปในช่องว่าง อิเมลล์นิจะถูกส่งไปหาผู้ ี่ เรียนคนนั้นๆเพื่อทำการ ลงทะเบียนเข้าสู่ ห้องเรียน

\*ในกรณีที่ส่งเมล์ให้ผู้เรียนมากกว่า1คนขึ้นไป ้ผู้สอนต้องใส่เครื่องหมาย (,) (;) หรือเว้นวรรค ตามหลังอีเมล์ผู้เรียนในแต่ละคน $*$ 

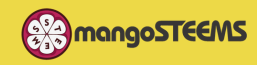

# **ADD TEACHER**

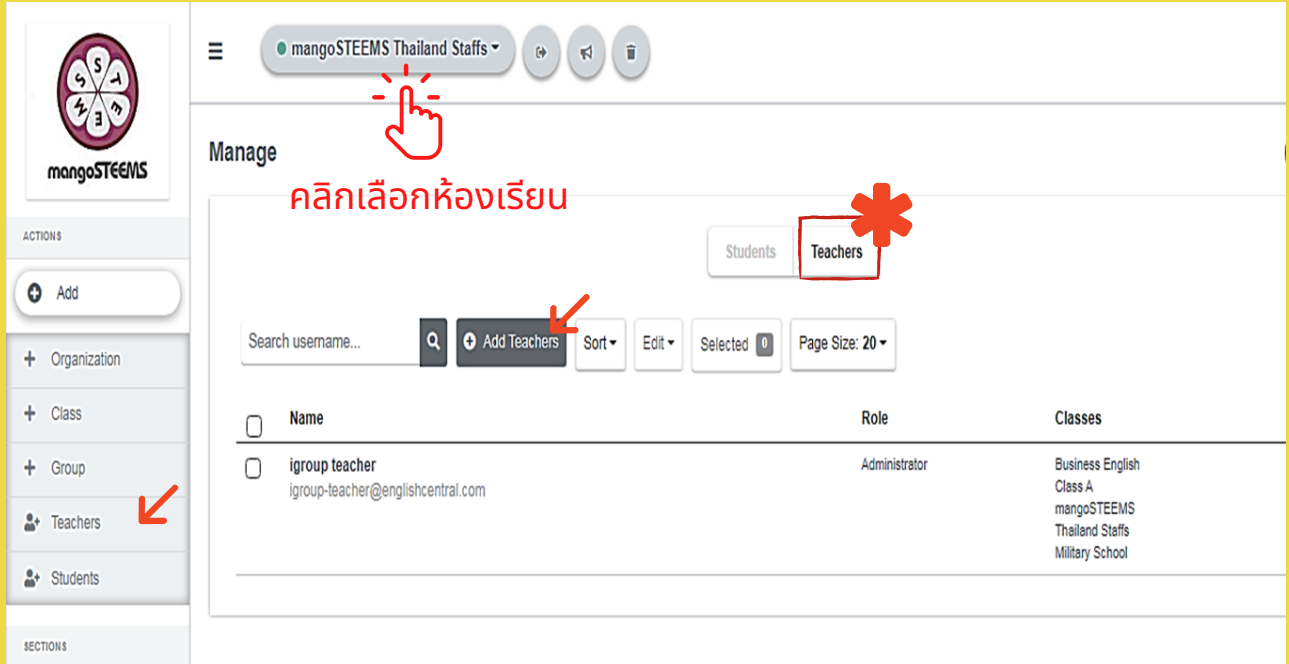

# **วธิกี ารเพมิ ผสู้ อนในห้องเรยีน:**

- 1.คลิกเลือกห้องเรียนที่ต้องการจะเพิ่มผู้สอน ี
- 2.**คลิกเลือกช่องด้านบนตรงกลางให้เป็น** "Teacher"
- 3.**คลิกปุ่ม** "Add Teacher" (**ตามทีลูกศรชี) เลือกทางใดทางหนึ่ง** ี
- $4$ .พิมพ์อีเมล์ของผู้สอนที่ต้องการจะเพิ่มลงไป ี

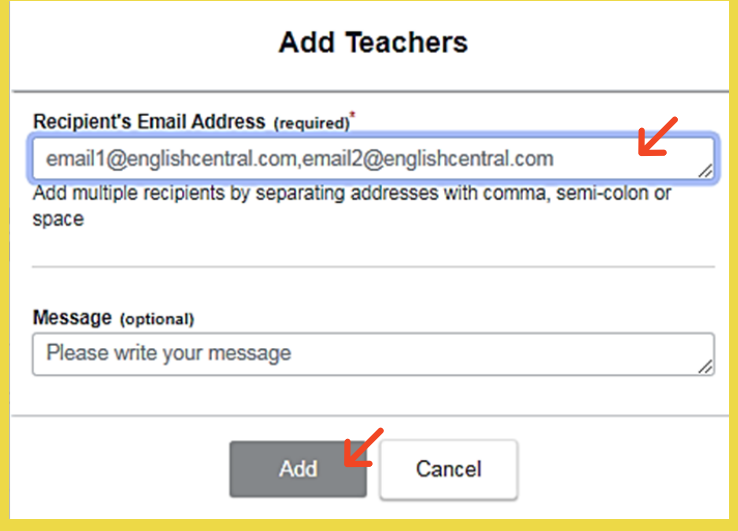

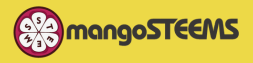

# CLASS MANAGEMENT

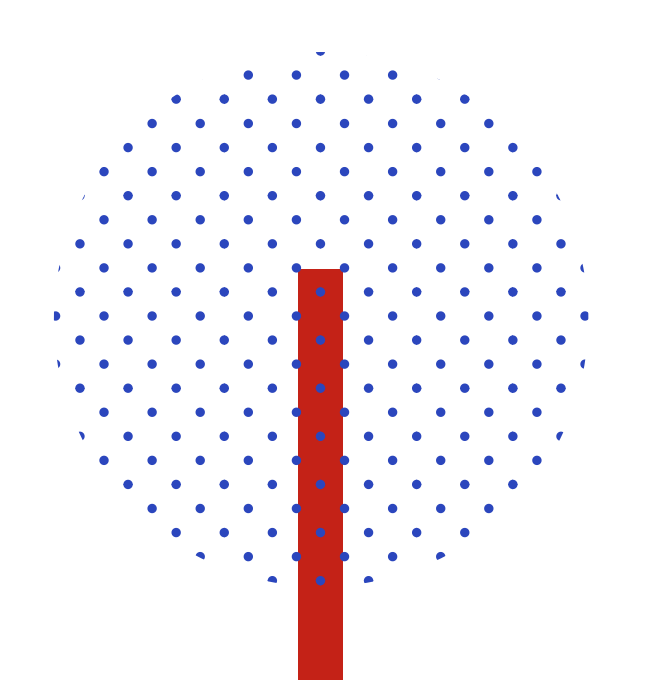

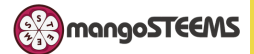

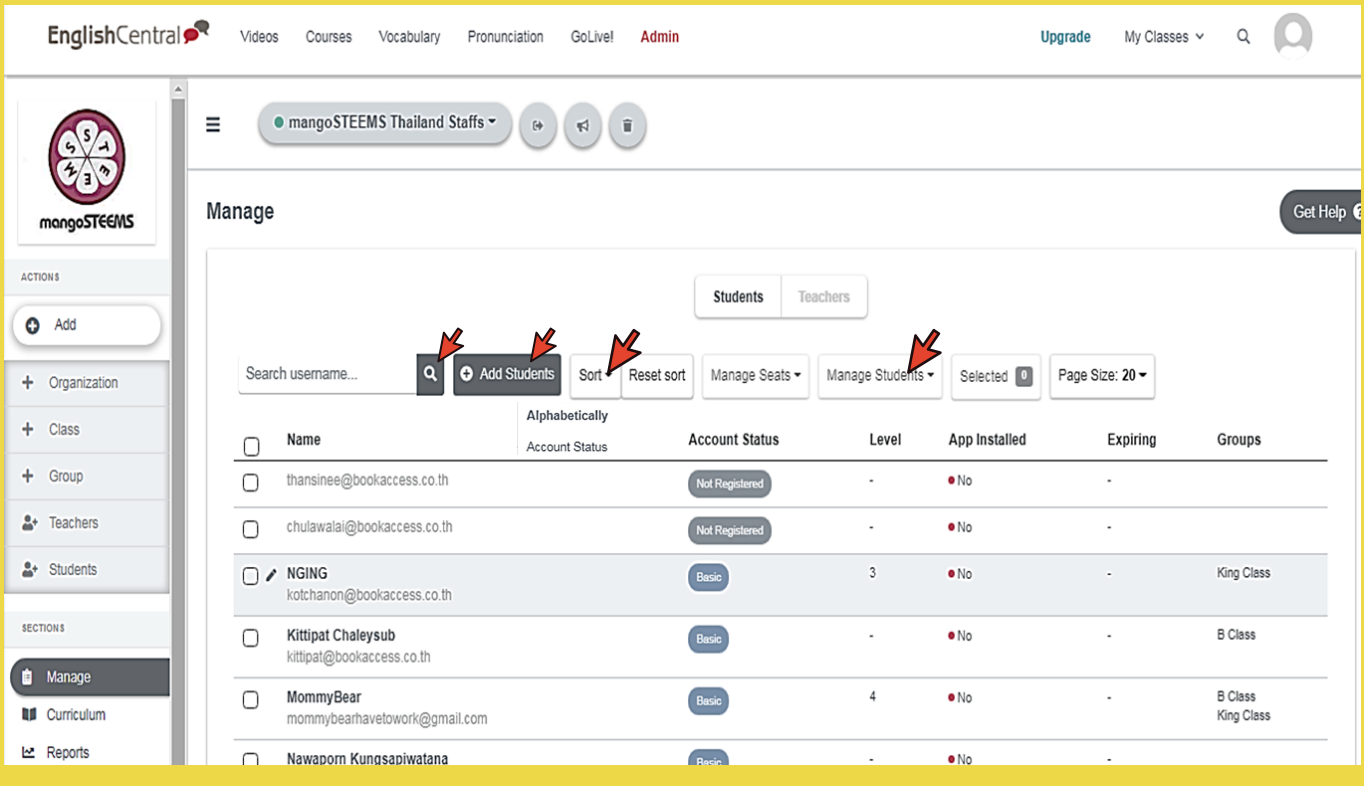

#### Search:  $\square$

ในการค้นหาผู้เรียนในห้องเรียน หากมิจำนวนผู้เรียนทิเยอะมาก ผู้สอนสามรถค้าหาผู้เรียนได้ โดยการพิมพ์ปุ่มค้นหา

### Enroll:

ในส่วนของการ enroll ก็เหมือนกับการเพิ่มจำนวนผู้ใช้และจำนวนผู้สอน เป็นอีกหนึ่งช่องทางในการ ้าเพิ่มจำนวน

### **Sort:**

การจัดเรียงรายชื่อนักเรียนในห้องเรียน สามารถจัดเรียงได้ 2 แบบคือ:

- 1.**Alphabetically** เรียงตามตัวอักษรตัวแรกของอีเมล์ผู้เรียน
- 2.**Account Statue** เรียงตามสถานะของผู้เรียน โดยผู้เรียนที่ยังไม่registerจะขึ้นต้นก่อน ี ้ เนื่องจากผู้สอนสามารถสังเกตุเห็นได้ง่ายและสามารถแจ้งเตือนนักเรียนในห้องเรียนของ ตนเองได้

### Manage Student:

ในส่วนช่องทางนี้เป็นอีกหนึ่งทางที่ผู้สอนสามารถจัดการกับนักเรียนในห้องเรียนได้ เช่น เพิ่มเข้า  $\overline{a}$ ึกลุ่มเรียน เพิ่มไปอยู่อีกห้องเรียนอื่น ลบออกจากกลุ่มเรียน ลบออกจากห้องเรียน ลบออกจาก สถาบันหรือEnglish Central

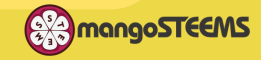

# REPORT

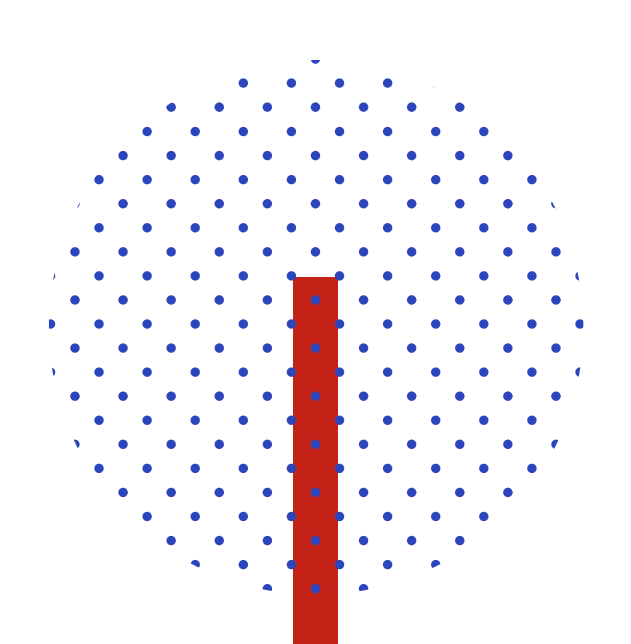

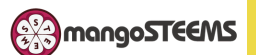

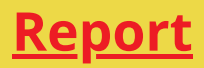

#### Click: Admin >> select Class >> Reports >> Class Goals

#### **ประเภทของผลการเรยีน (Report)**

- Class Goals
- Courses
- VDO Watched
- **Words Studied**
- WEAK WORDS & SOUNDS

**• LINES SPOKEN** 

**GO LIVE! REPORT** 

ึการดึงผลการเรียนของนักเรียนในชั้นเรียนนั้น ผู้สอน ้สามารถดูแต่ละส่วนของผลการเรียนได้อย่างละเอียด โดย ้ผลการเรียนจะแสดงออกมาเป็นลักษณะกราฟ และผู้สอน สามารถดาวโหลดแต่ละไฟล์นั้นออกมาเป็น ไฟล์ CSVเพื่อ ้แสดงผลออกมาเป็นตารางของแต่ละคนอย่างละเอียด อีก ทั้งช่วงที่ผู้เรียนฝึกออกเสียง ผู้สอนสามารถดาวโหลดออก ้มาเป็นไฟล์เสียงเพื่อเก็บออกมาวิเคราะห์

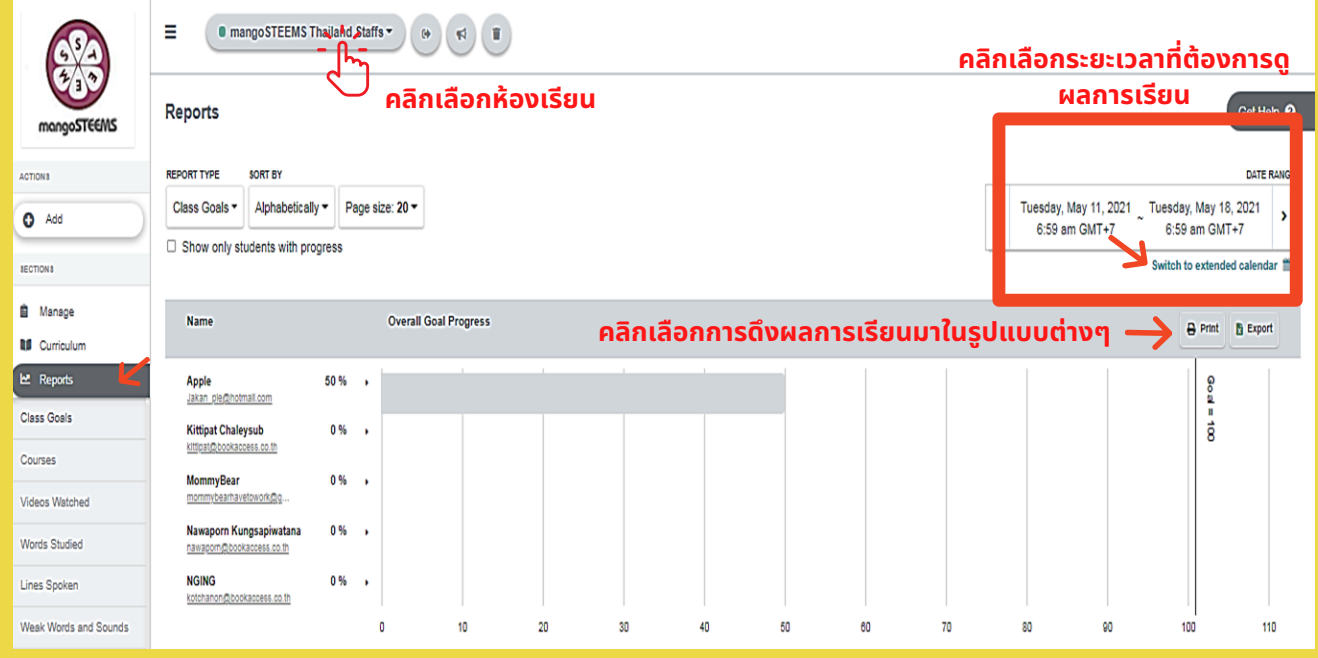

### <u>ขั้นตอนการดึงผลการเรียนของผู้เรียน</u>

- 1.เลือกห้องเรียนที่ต้องการจะดูผลการเรียนนัน โดยคลิกที่มุมซ้ายด้านบน ี
- 2.คลิก "REPORT" จากนันตอนล่างREPORT จะปรากฏประเภทผลการเรียน ให้คลิกผลการเรียนที่ผู้สอน ต้องการจะดใูนหอ้ งเรยีนนัน ๆได้เลย

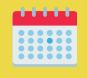

ผู้ใช้สามารถเลือกช่วงระยะวันที่ต้องการจะดูผลการเรียนของผู้เรียนได้โดยคลิกที่"SWITCH TO  $\overline{a}$ EXTENDED CALENDAR ทางระบบจะสามารถให้ผู้สอนเลือกระยะวันที่ต้องการจะดูผลการรียนได้และ ี กราฟตอนล่างนิจะเปลียนไปตามทีผู้สอนได้เลือกตามผลการเรียนในช่วงเวลานั้นๆ ี ี

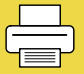

ผสู้ อนสามารถปรนิ ออกมาเปนเอกสารได้

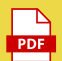

ผู้สอนสามารถบันทึกเป็นไฟล์ PDF ได้

ผู้สอนสามารถปบันทึกเป็นไฟล์EXCELได้ โดยข้อมลูในไฟล์นี้จะบอกรายละเอียดเป็นตัวเลขคะแนนและ  $x \equiv$ สถิติทิผูิเริยนเดิรายบุคคล ี

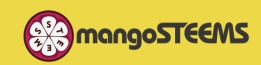

# **การดึงReportจากห้องเรยีน (Class Room)**

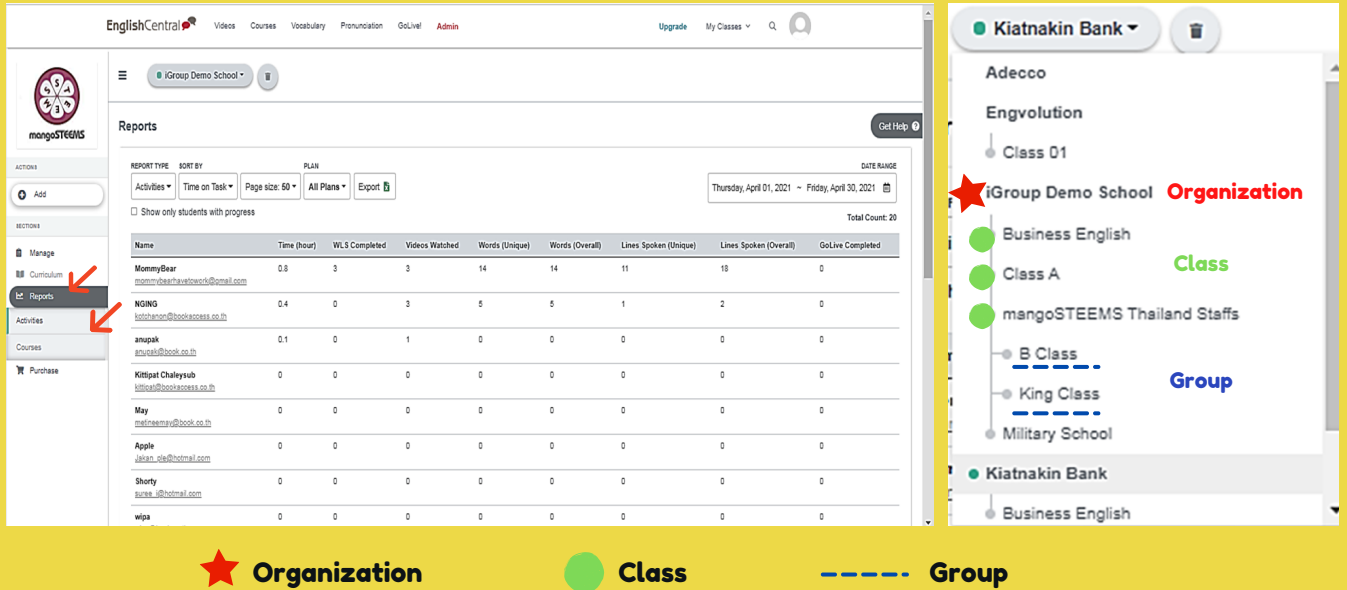

การดึงผลการเรียนจากส่วนนิเป็นการดึงผลการเรียนจากทั้งสถาบันที่เราตั้งไว้ โดย ในส่วนนินันจะรวมทุกคนทิอยู่ในสถาบัน ดังนั้นการดิงผลจิงเป็นการดิงดูผลการ เรียนแบบภาพรวบทังหมด โดยประเภทท สามารถดึงผลการเรียนได้มีสองแบบคือ

- ACTIVITIES 1.
- **2.COURSES**

E

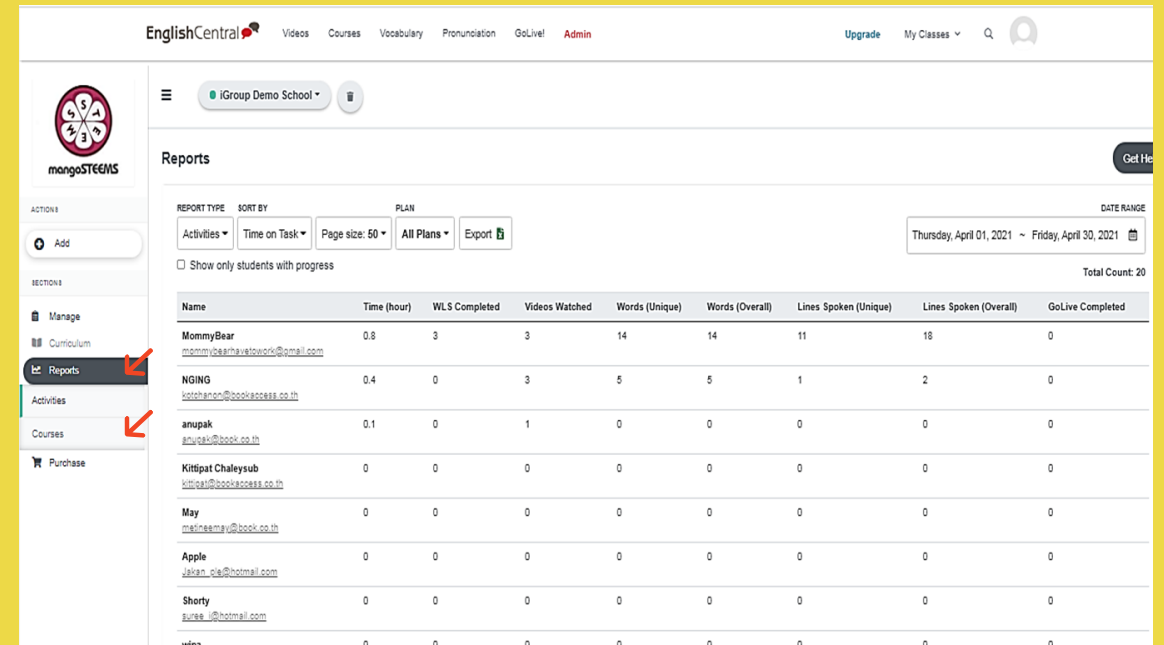

X ผู้สอนสามารถดึงข้อมลูสถิติการใช้งานของนักเรียนในสถาบันออกมาเป็นไฟล์ EXCELได้

หู้สอนสามารถเลือกช่วงระยะวันได้ตามต้องการ

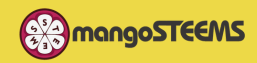

# **การดึงReportจากห้องเรยีน (Class Room)**

#### REPORT: Class Goal

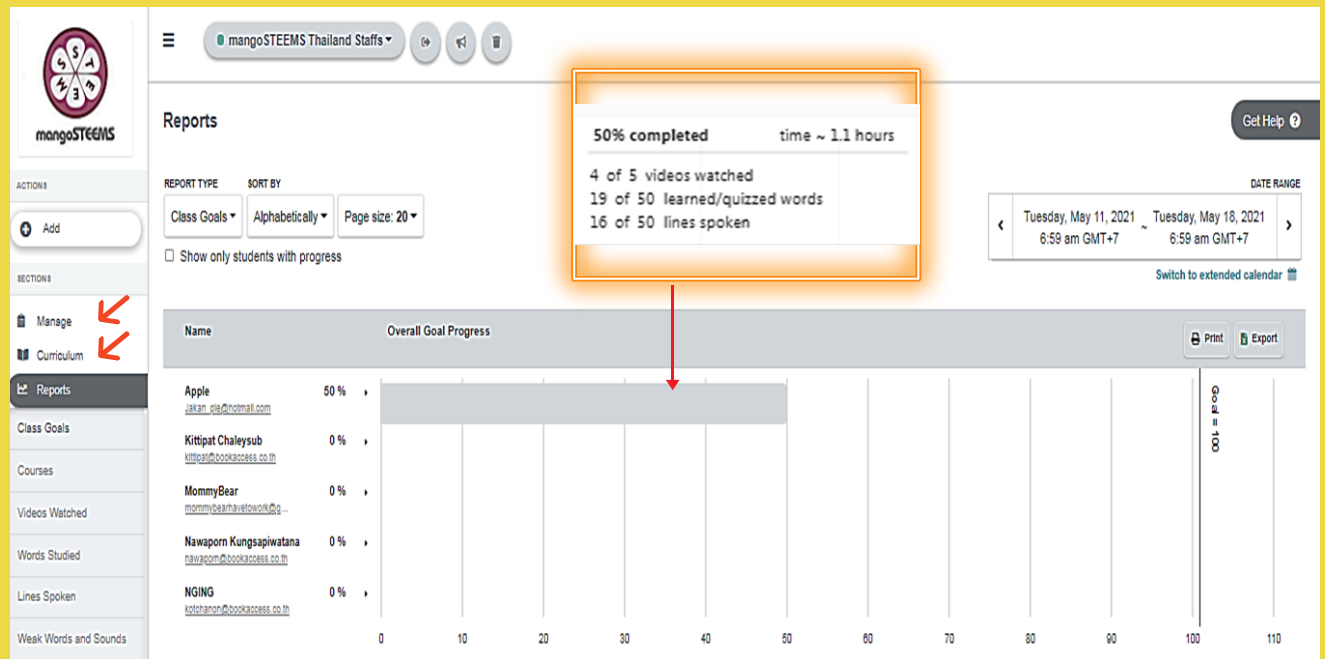

**Class Goal Report:** เป็นคะแนนที่ผู้เรียนได้ตามเป้าหมายของที่ Class Goal ที่ผู้สอนกำหนดไว้ ในแต่ละอาทิตย์หรือเดือน

#### REPORT: Courses

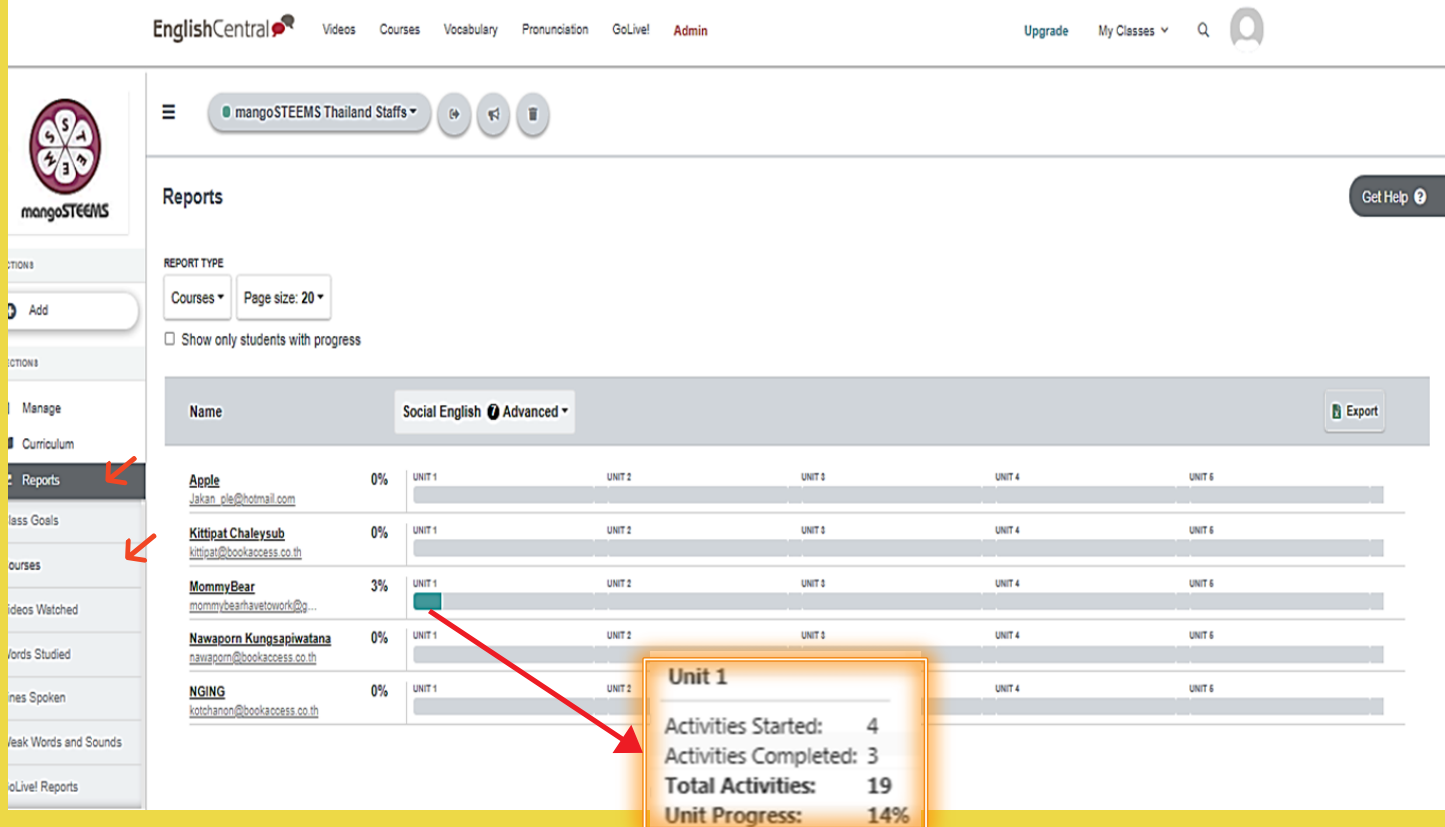

**Courses Report:** เป็นคะแนนที่ผู้เรียนได้จากการเรียนคอร์สเรียน ที่จะมีหลายๆวีดีโอในแต่ละ ี ้คอร์ส โดยโปรแกรมจะแบ่งออกเป็นแต่ละส่วนเพื่อให้ผู้สอนเห็นได้ง่ายว่าผู้เรียนทำถึงที่นทitไหน และ ี จะทำการเทิยบออกมาเป็นเปอร์เซ็นต์ว่าผู้เรียนทำเสร็จไปแล้วกิเปอร์เซ็นต์

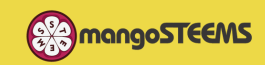

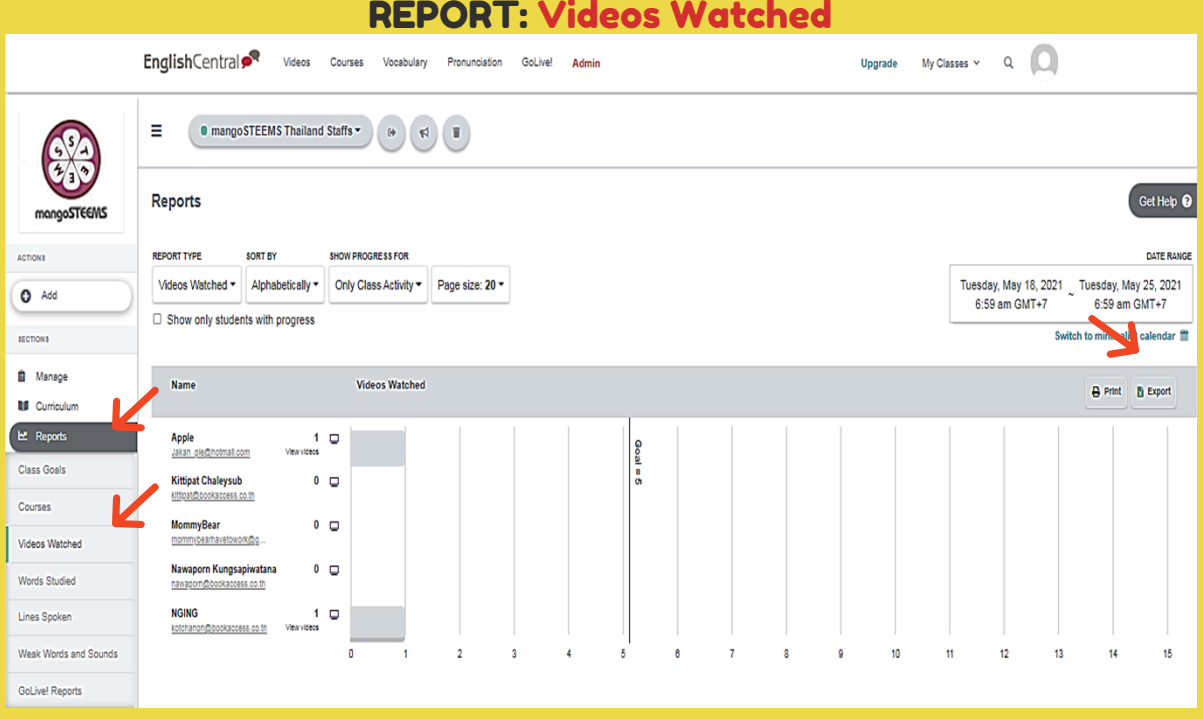

**Videos Watched Report:** แสดงผลวีดีโอทีผู้เรียนได้รบชมไป โดยแสดงออกมาเป็นกราฟให้ผู้ ี สอนได้เห็นว่าผู้เรียน เรียนไปกิวิดิโอ และผู้สอนสามารถคลิกดูได้ว่าผู้เรียนรับชมวิดีโอใดไปบ้าง ทาง ี ่ โปรแกรมไดิมิขิดกำหนดไวิใหิดิวยว่าผูิเริยนแต่ละคนดูวิดิโอถิงเปิาหมายทิกำหนดในแต่ละอาทิตย์ แล้วหรือยัง อีกอย่างผู้สอนสามารถปริ๊นได้ บันทึกเป็นExcelได้ บันทึกเป็นPDFได้

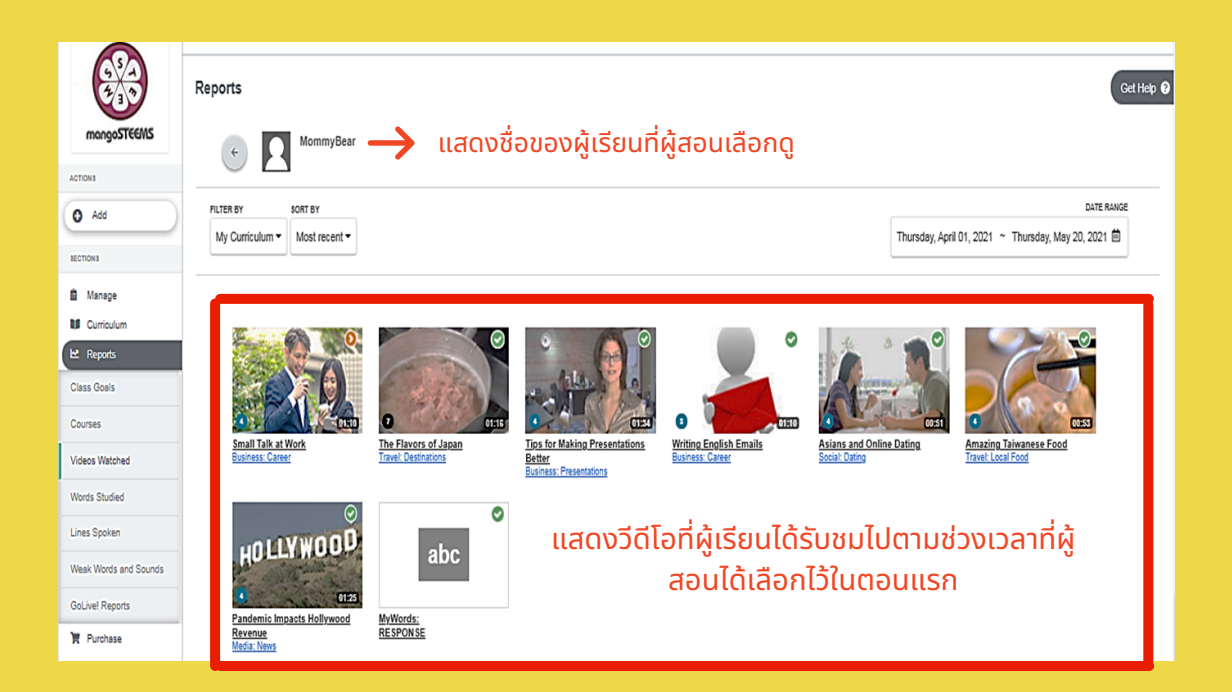

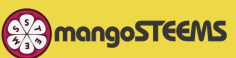

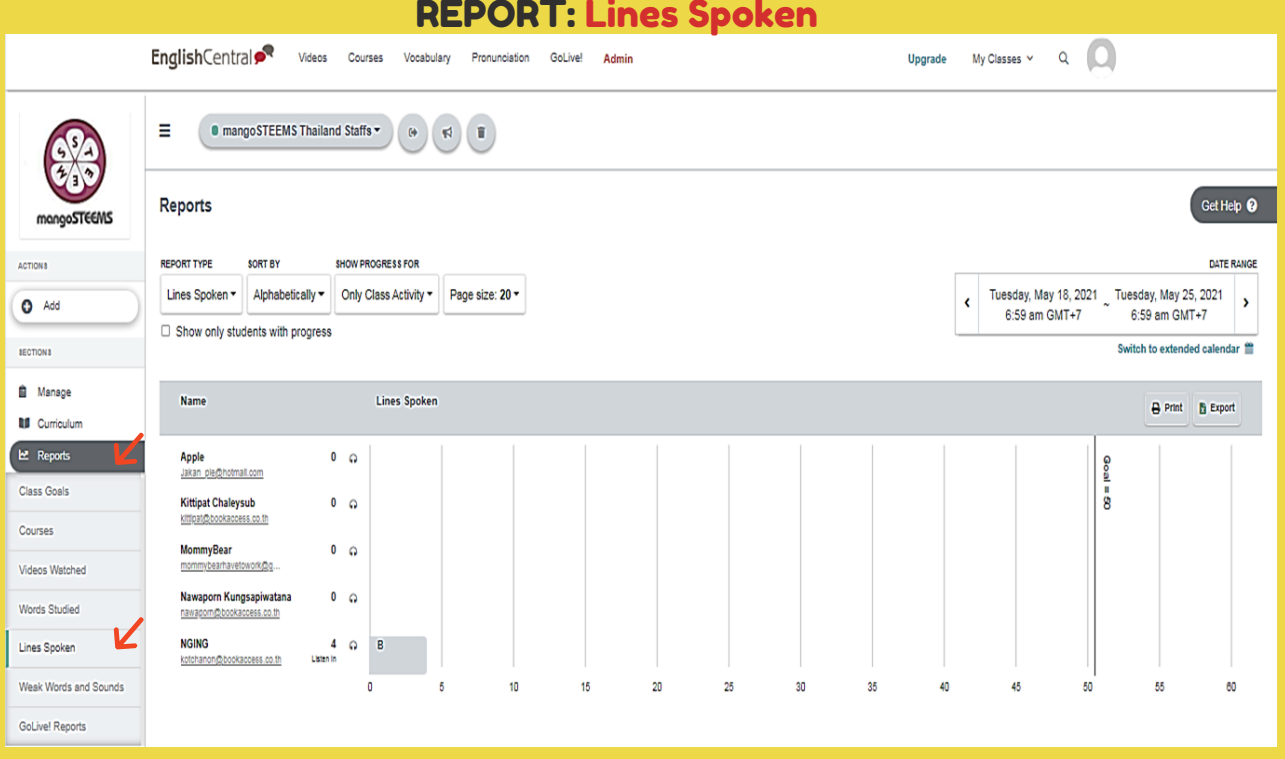

Lines Spoken Report: แสดงผลการฝึกพูดของผู้เรียน โดยแสดงผลเป็นกราฟให้ผู้สอนเห็นว่าผู้ เรียนฝึกฝนการพูดได้ครบเป้าหมายต่ออาทิตย์หริอยัง และผู้สอนสามารถดาวโหลดฟังเสียงของผู้เรียนที่ได้ ฝึกพูดไปเป็นรายบุคคลได้ โดยคลิกทิโอคอนรูปหูฟัง โดยแต่ละประโยคผูิสอนจะเห็นเกรอของประโยคนันทิผู้ ้เรียนได้รับ และผู้เรียนยังสามารถกดฟังหรือจะบันทึกประโยคนั้นๆมาเก็บเป็นไฟล์เสียงได้อีกด้วย อีกอย่างผู้ สอนสามารถปริ๊มได้ นับทึกเป็นExcelได้ นับทึกเป็นPDFได้

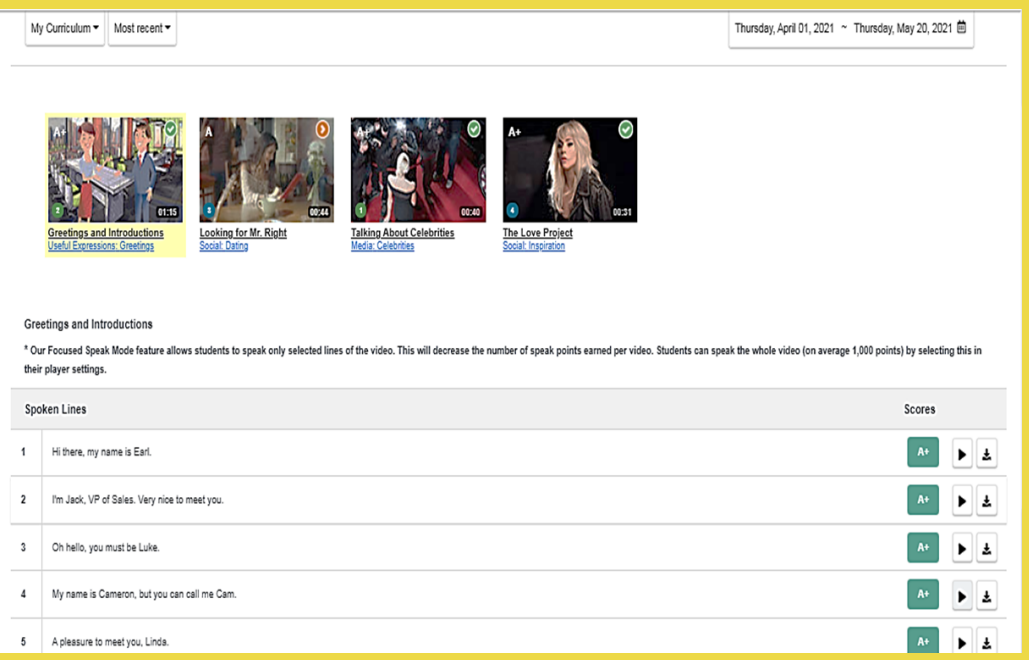

ี่ ผู้สอนสามารถดูได้ว่าผู้เรียนรับชมวีดีโอไหน  $\boldsymbol{\delta}$ ไปบา้งและฝกพูดประโยคนัน จากวดี ีโออันไหน ระบบแสดงผลการพูดของผุเรียนคนนั้นๆ ออกมาเปนเกรดในแต่ละประโยคท พูด ี

ผสู้ อนสามารถกดฟง เสยี งในแต่ละประโยค ของผู้เรียนคนนั้นได้ทันที โดยกดที่ปุ่มเล่น

 $\rightarrow$ 

**EXAMPLE MODEL CONS** 

#### REPORT: Weak Words and Sounds

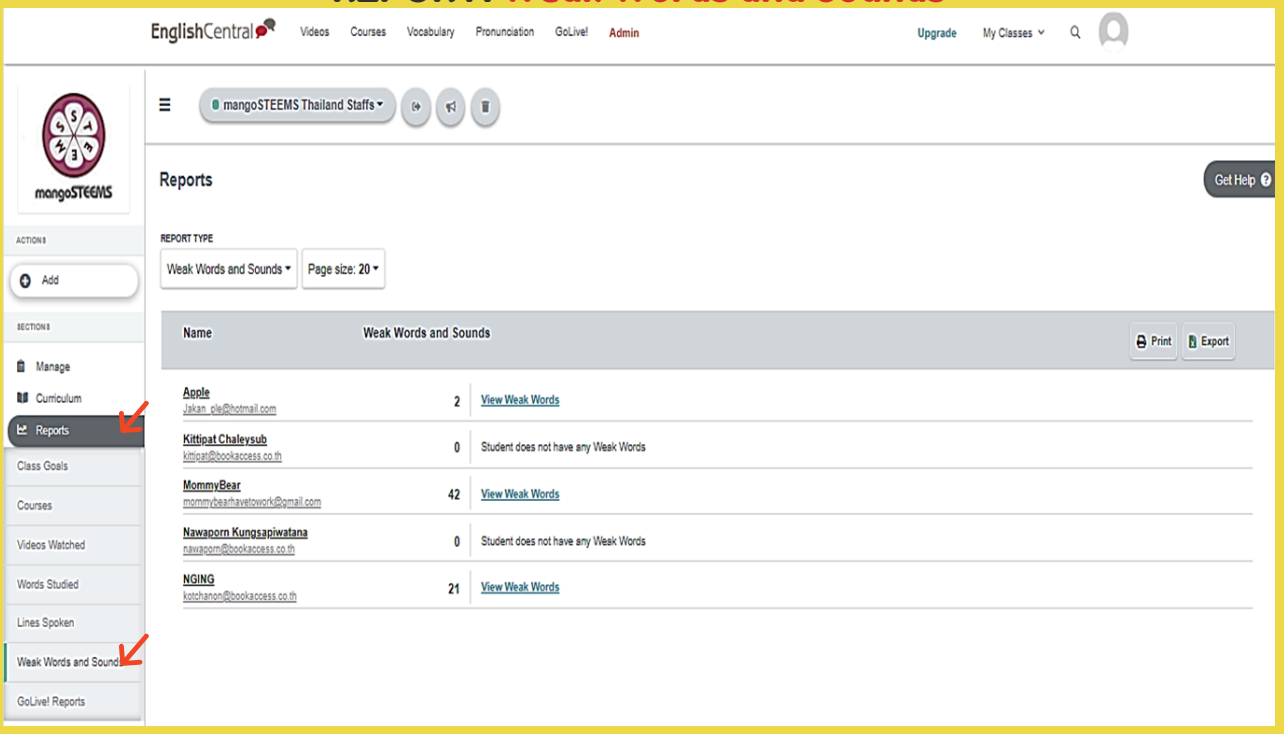

**Lines Spoken Report:** แสดงผลคำศัพท์ที<sub>่</sub>ผู้เรียนคนนันๆยังต้องได้รับการพัฒนาและฝึกฝนคำศัพท์ ี ้นั้นๆอยู่ โดยทางโปรแกรมแสดงออกมาเป็นกราฟเล็กๆให้ดู และ

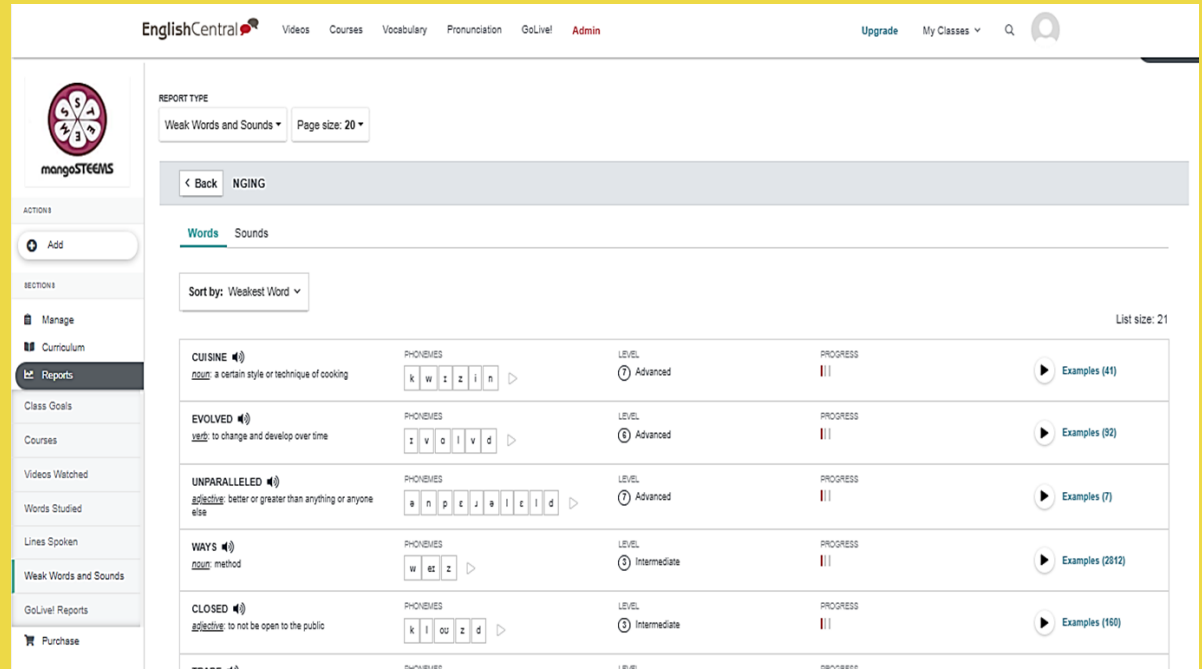

- $\blacksquare$ ระบบจะบอกคำศัพท์ทีนักเรียนคนนั้นยังอ่อนและต้องการพัฒนาพร์อมกดฟังเสียงคำศัพท์ได้ ี
- $\frac{D}{\sqrt{2}}$ ระบบจะโชว์ตัวโฟนิคของคำศัพท์แต่ละคำ เพิ่อทิใหิผู้เรียนได้ฝึกออกเสียงตามอักษรโฟนิค และสามารถกด ฟง ได้ด้วย
	- ระบบจะโชว์เป็นลักษณะสิกราฟทีแสดงถึงความก้าวหน้าของผู้เรียนในการพัฒนาคำศัพท์คำนันๆ
- 窗 ระบบจะทำการรวบรวมวิดีโอทีเกียวข้องกับคำศัพท์ตัวนั้นๆ เพื่อที่ผู้เรียนจะได้พัฒนาเรื่องคำศัพท์นั้นๆ ี ี อยา่ งตรงจุด

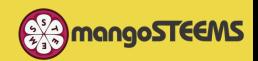

#### REPORT: Words Studied

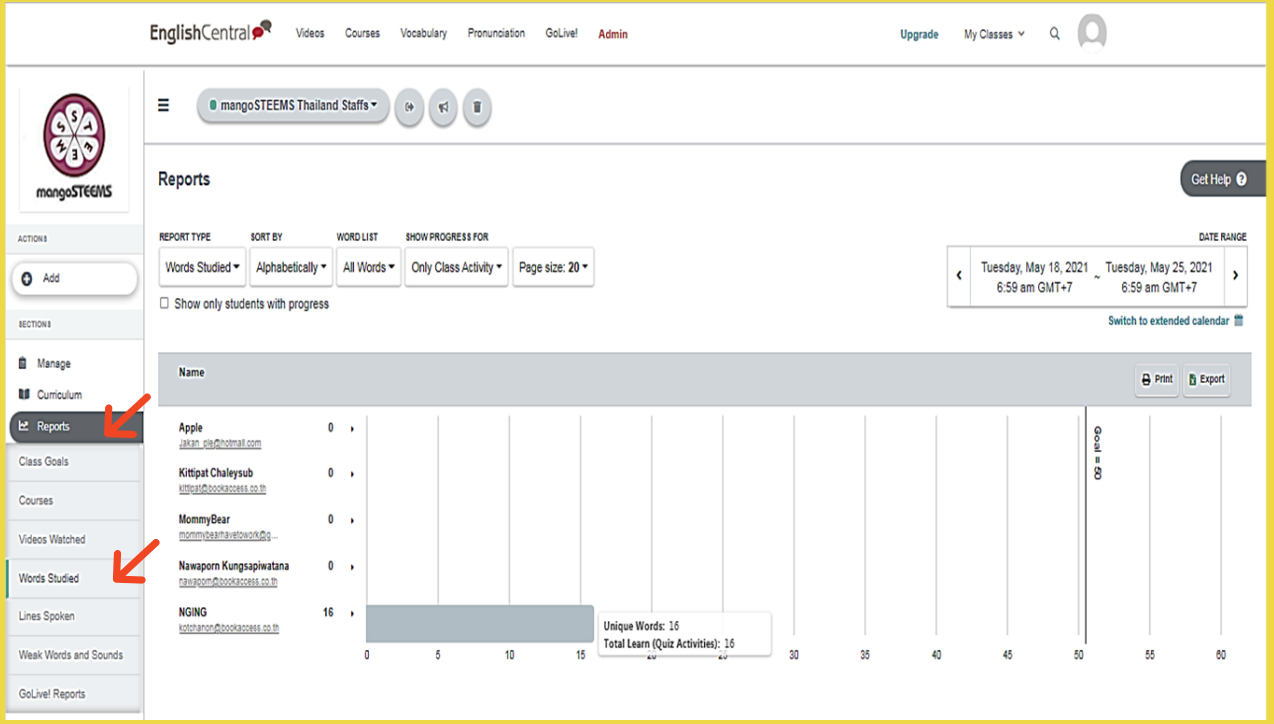

**Videos Watched Report:** แสดงผลการเรียนรู้คำศัพท์ที<sub>่</sub>ผู้เรียนได้จากการรับชมวีดีโอใน ีแต่ละวิดิโอ อย่างในภาพแสดงใหิเห็นในเป็นกราฟว่าผู้เรียน เรียนรู้ไปกิคำแลิว และหากผู้สอนเอา เมิาธ์ไปวางทิกราฟแสดงผลของผูิเริยนจะเห็นป๊อปอัพรายละเอียดเพิ่มเติมของผูิเริยนคนนั้นๆ ี และผู้สอนสามารถแปริ๊นได้ บันทึกเป็นไฟล์Excelได้ บันทึกเป็นPDFได้ด้วย

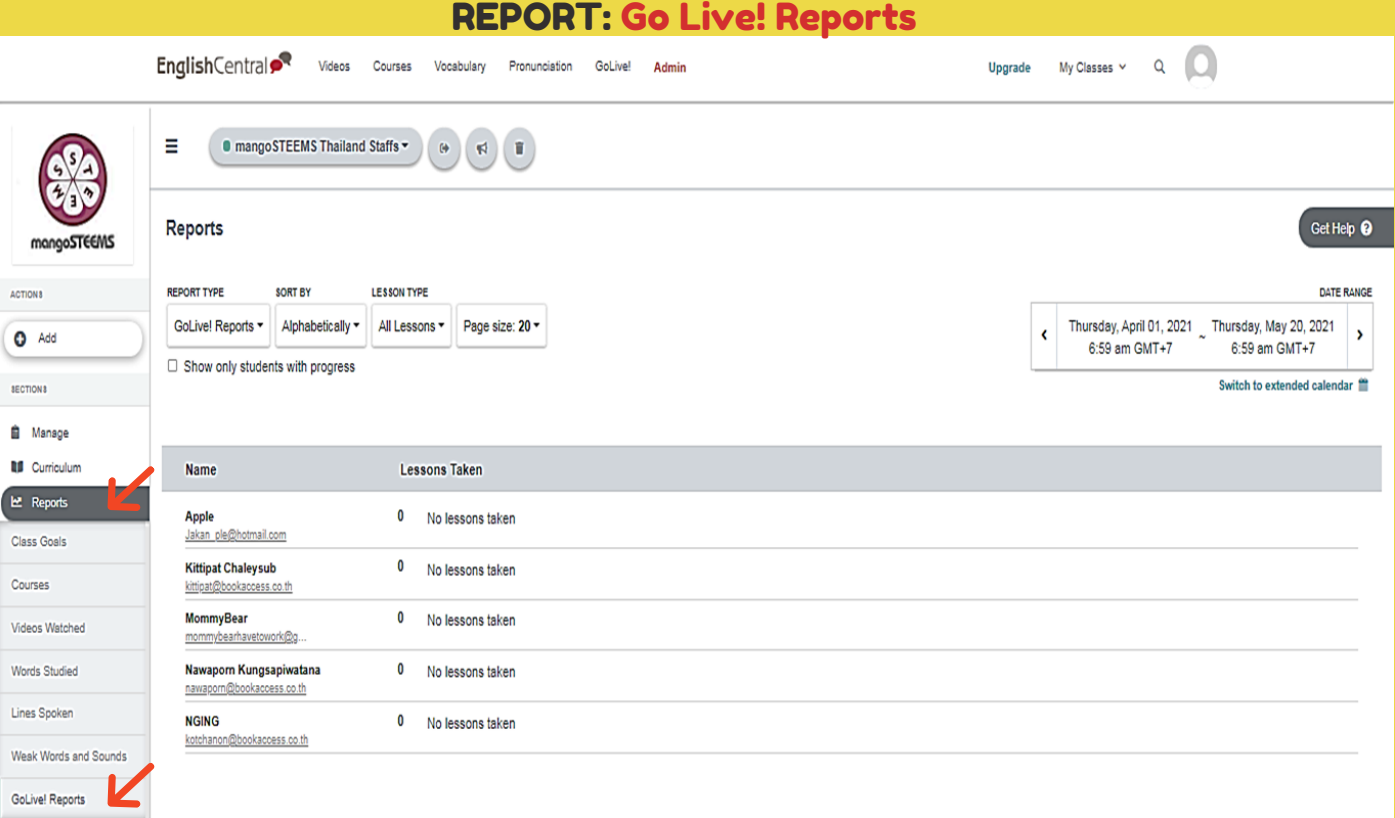

**Go Live Report:** แสดงผลของผู้เรียนทีได้ทำการทดสอบกับคุณครูชาวต่างชาติผ่านการ Go Live ซึ่งจะ ใชเ้วลาต่อการทดสอบประมาณ 20-25 นาที

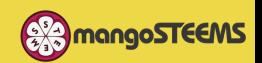